### **Corso di Scratch Lezione1**

Prof. Michele Maffucci

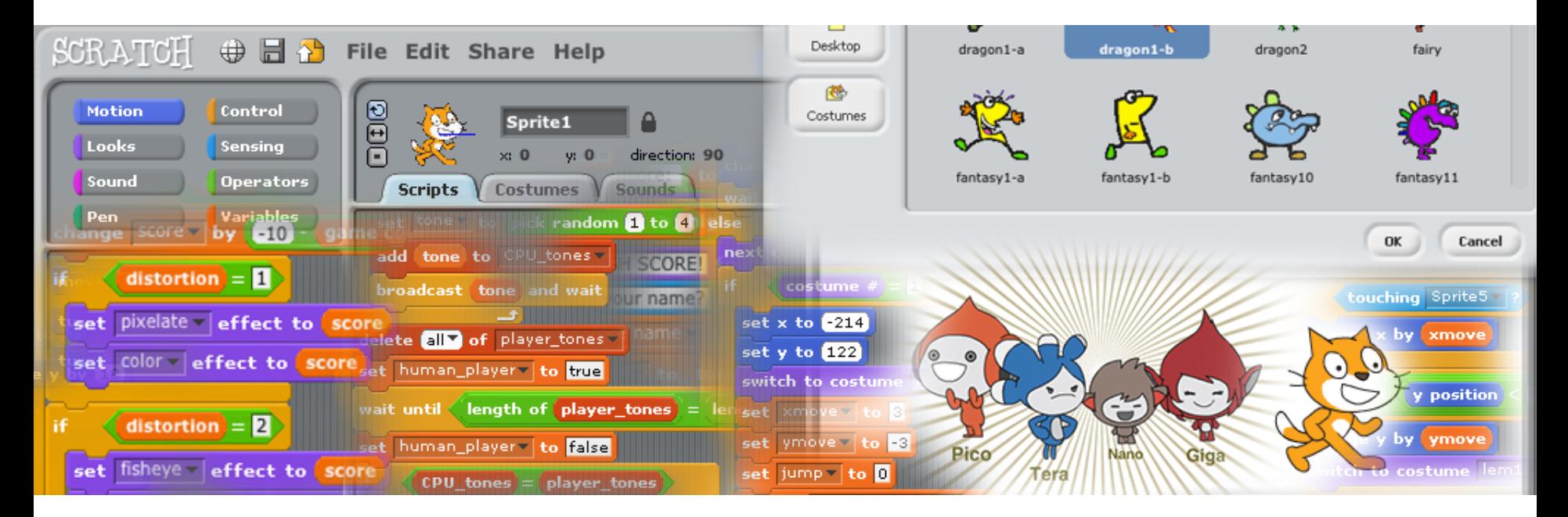

### **Argomenti**

- **Introduzione**
- Partire da zero
- Sito di riferimento
- Installazione
- L'ambiente di programmazione
- I nostri primi programmi
- Disegniamo
- Muoviamo gli oggetti
- Cosa sappiamo fare
- Esercizi
- Link

# **Introduzione**

*Il seguente corso intende fornire le competenze di base per insegnare a programmare in modo creativo e mostrare come l'insegnamento dell'informatica possa diventare una strategia per insegnare a progettare il proprio apprendimento e risolvere problemi.*

*Il corso è un'introduzione alla programmazione con Scratch e le slide della prima lezione sono un'espansione di quanto già implementato con: [Micro Corso di](http://www.slideshare.net/maffucci/micro-corso-di-scratch) [Scratch](http://www.slideshare.net/maffucci/micro-corso-di-scratch)".* 

*Questa lezione, con le successive che verranno pubblicate, potranno essere utilizzate in corsi introduttivi alla programmazione con Scratch.*

*Per contatti, correzioni ed ulteriori informazioni rimando all'ultima pagina di queste slide.*

*Grazie*

## **Partire da zero**

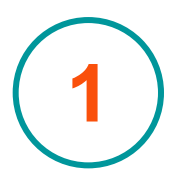

Per usare scratch non è necessario avere competenze da programmatore.

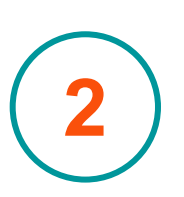

L'utilizzo è completamente grafico e programmare vuol dire operare con mattoncini colorati che uniti insieme costituiscono la struttura del programma.

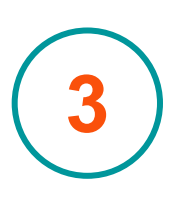

L'atto dell'imparare a programmare avviene costruendo storie interattive, giochi in generale programmi multimediali.

# **Cosa si può costruire**

**1**

**2**

**3**

**4**

**5**

Storie interattive

Animazioni

Giochi

Attività musicali

Attività artistiche

*"...Mentre creano e condividono progetti i ragazzi imparano concetti matematici e computazionali fondamentali, imparano nel contempo a pensare più creativamente, a ragionare sistematicamente e a lavorare collaborando…"*

*dalle parole del team di sviluppo di Scratch*

CC-BY-SA *Prof. Michele Maffucci*

## **Cosa serve**

#### Requisiti minimi

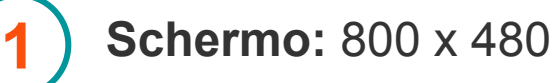

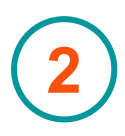

**Sistema Operativo:** Windows 2000 o più, Mac OS X 10.4 o più, Ubuntu Linux 9.04-10.04 (Per altre versioni, vedi pagina [installatori per Linux](http://info.scratch.mit.edu/Support/Linux_Installer)).

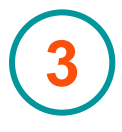

**Memoria Fissa:** almeno 120 MB.

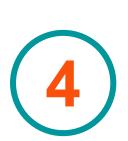

**CPU e memoria:** la maggior parte dei computer è in grado di far funzionare Scratch, sui computer più datati potrebbe funzionare lentamente.

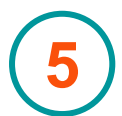

**Suono / Video:** microfono e altoparlanti non sono obbligatori, ma sono indispensabli se si desidera ascoltare e/o registrare i suoni.

Per i computer che non hanno questi prerequisiti, è possibile provare ad installare una [versione più vecchia di Scratch.](http://info.scratch.mit.edu/Scratch_Previous_Versions)

# **Sito di riferimento**

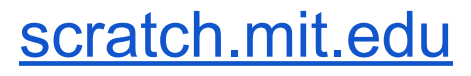

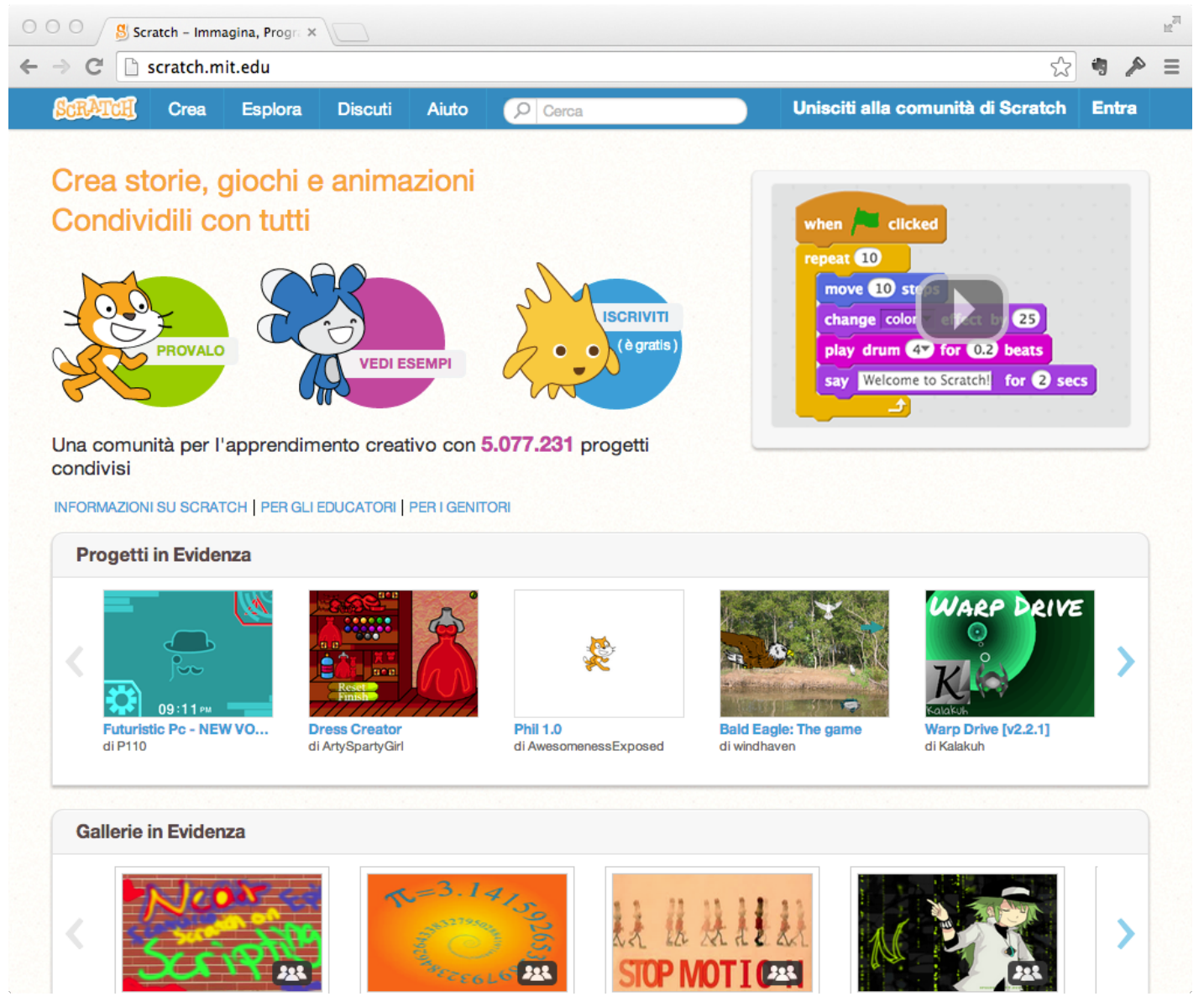

CC-BY-SA *Prof. Michele Maffucci*

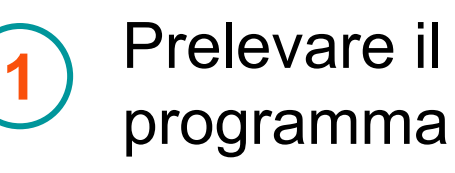

- **Documentazione**
- Forum di discussione
- Condividere i propri progetti
- Usare i progetti delle altre persone **5**

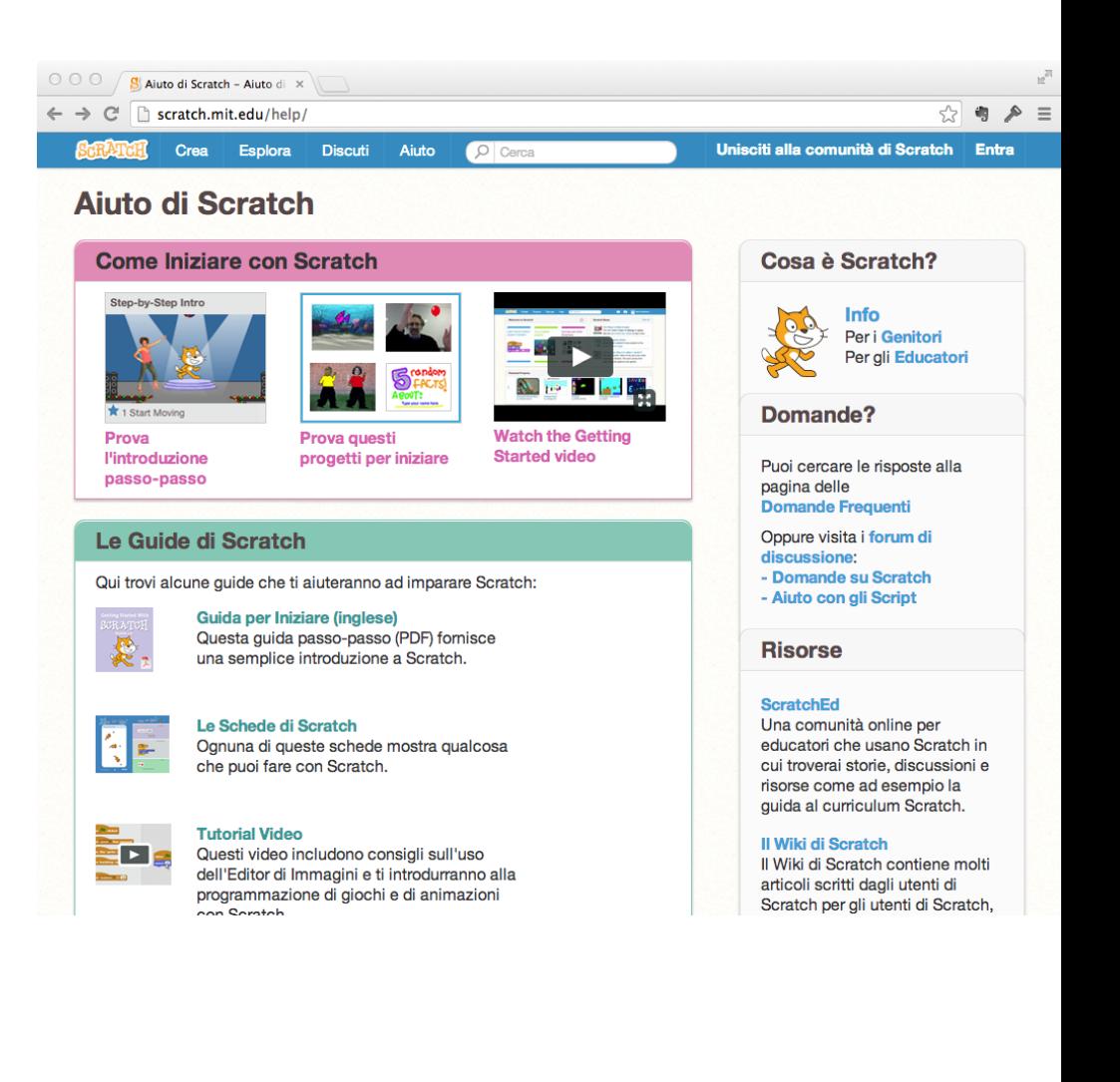

**2**

**3**

**4**

# **Installazione**

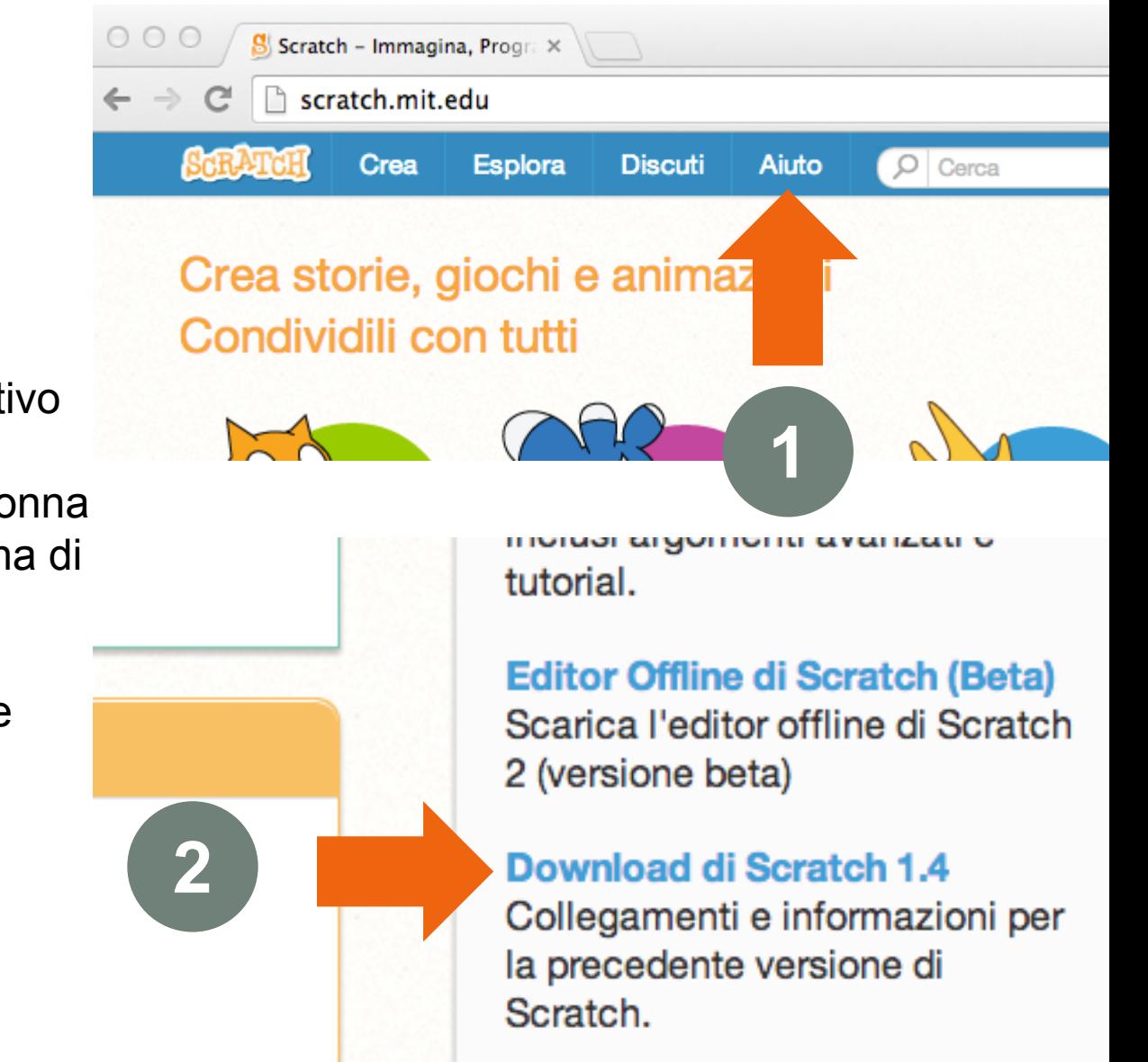

Download per qualsiasi versione di sistema operativo **1**

Dalla pagina "Aiuto" in colonna destra si accede alla pagina di **[download](http://scratch.mit.edu/scratch_1.4/)** 

Possibilità di usarlo on-line

**2**

**3**

# **L'ambiente di programmazione**

CC-BY-SA *Prof. Michele Maffucci*

*Corso di Scratch* L'ambiente di programmazione

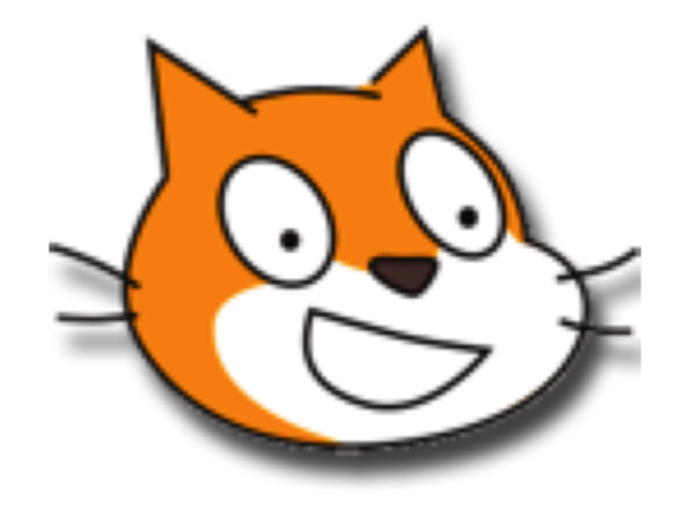

#### L'ambiente di programmazione

#### *Corso di Scratch*

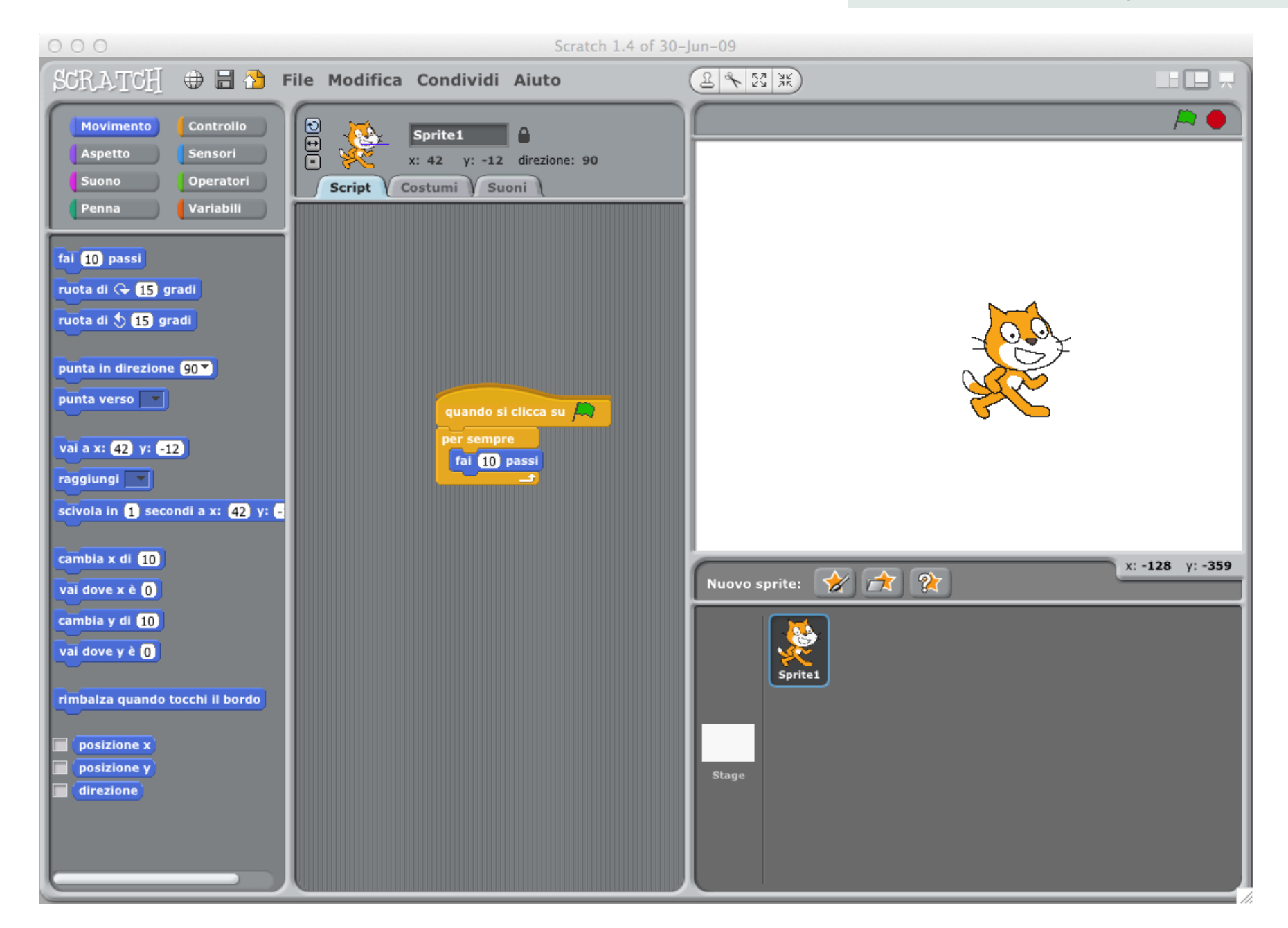

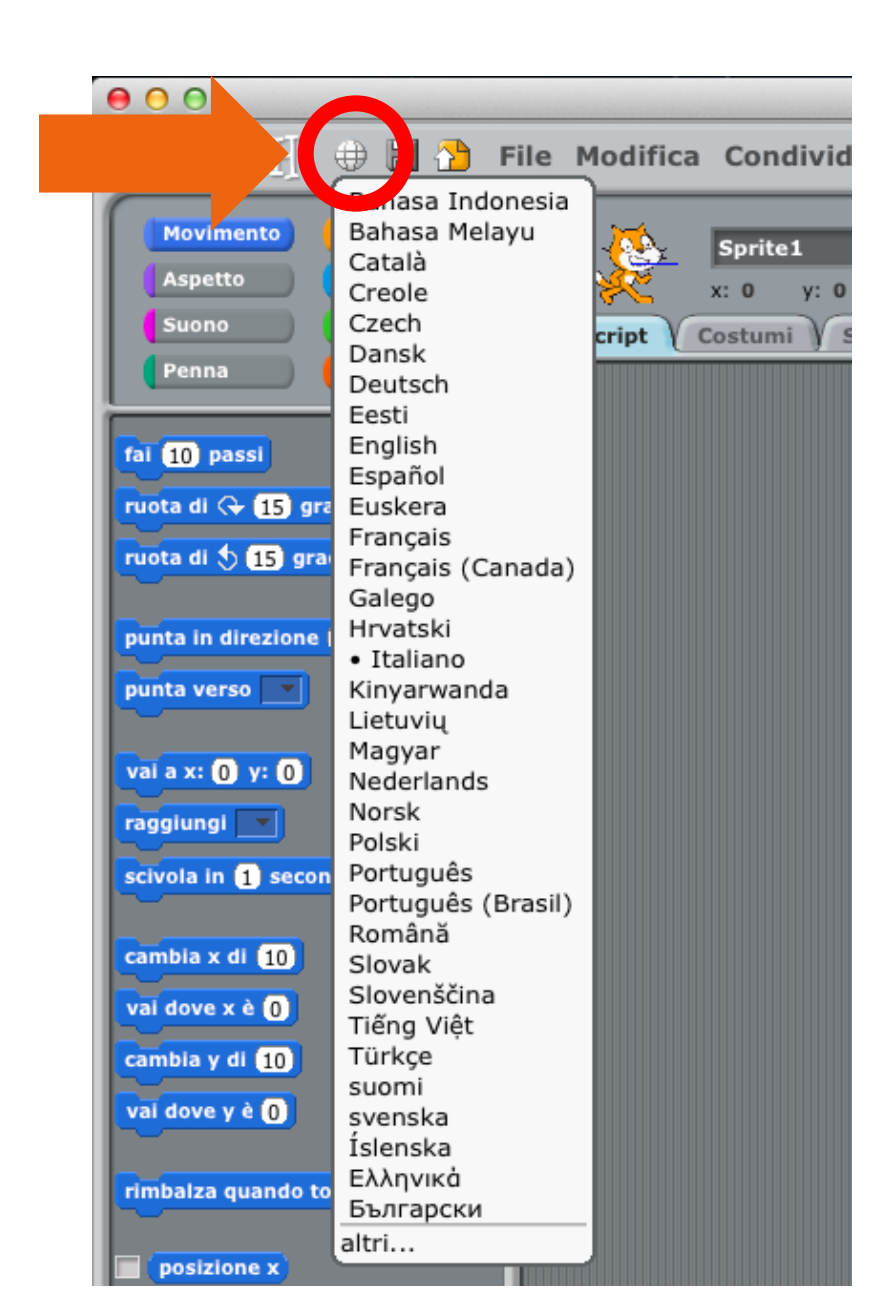

### **Selezionare la lingua**.

Di default la lingua è quella di sistema

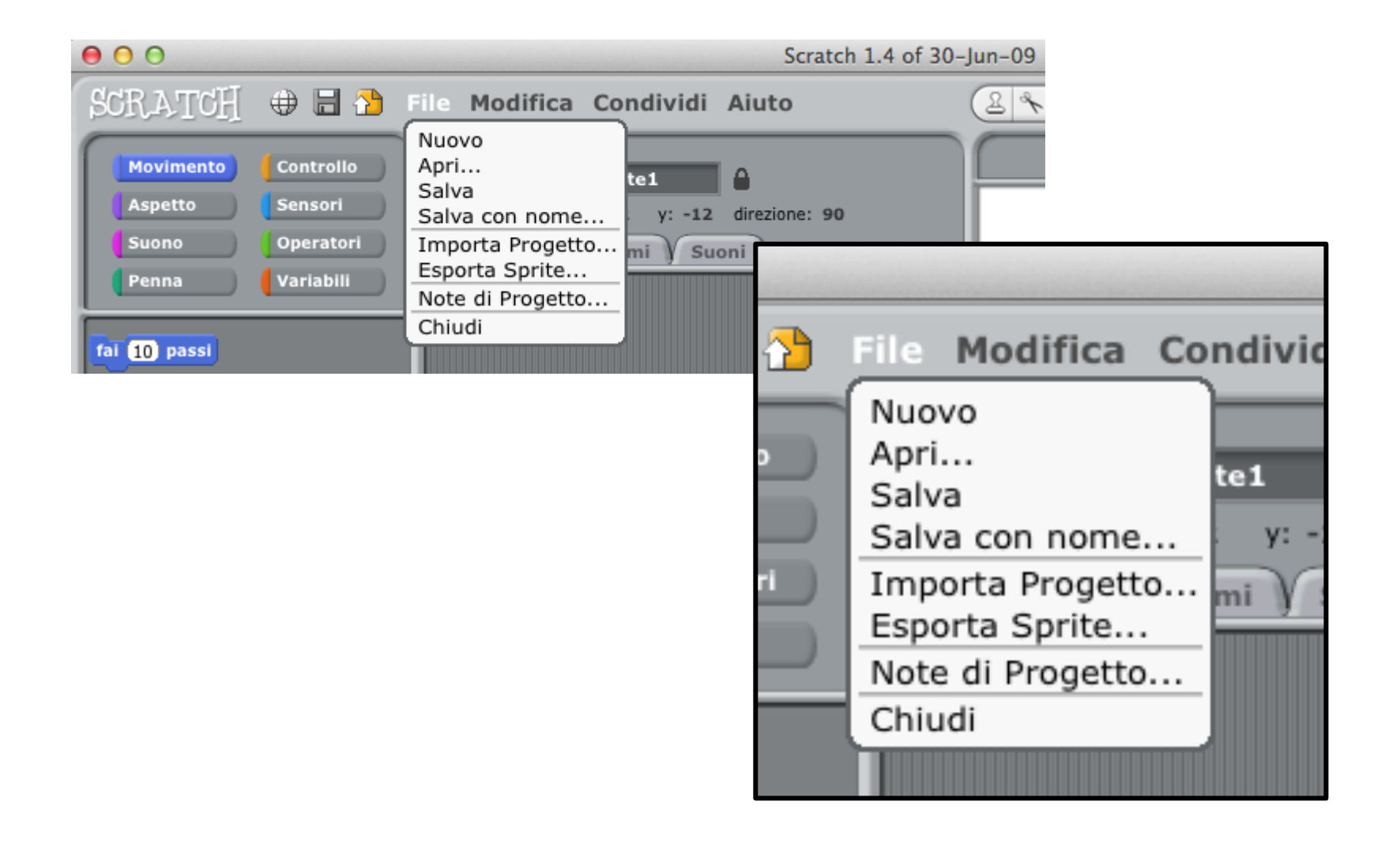

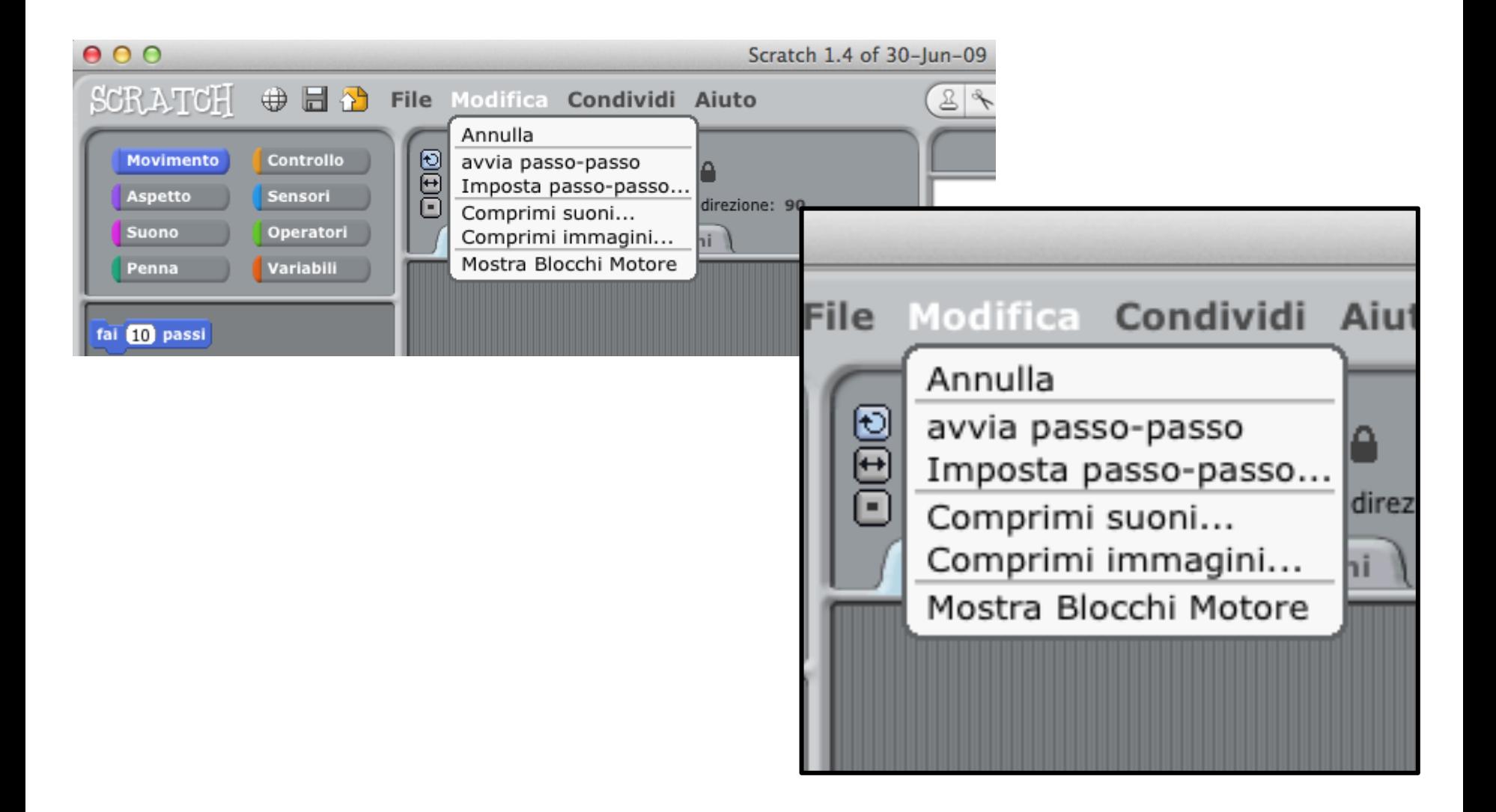

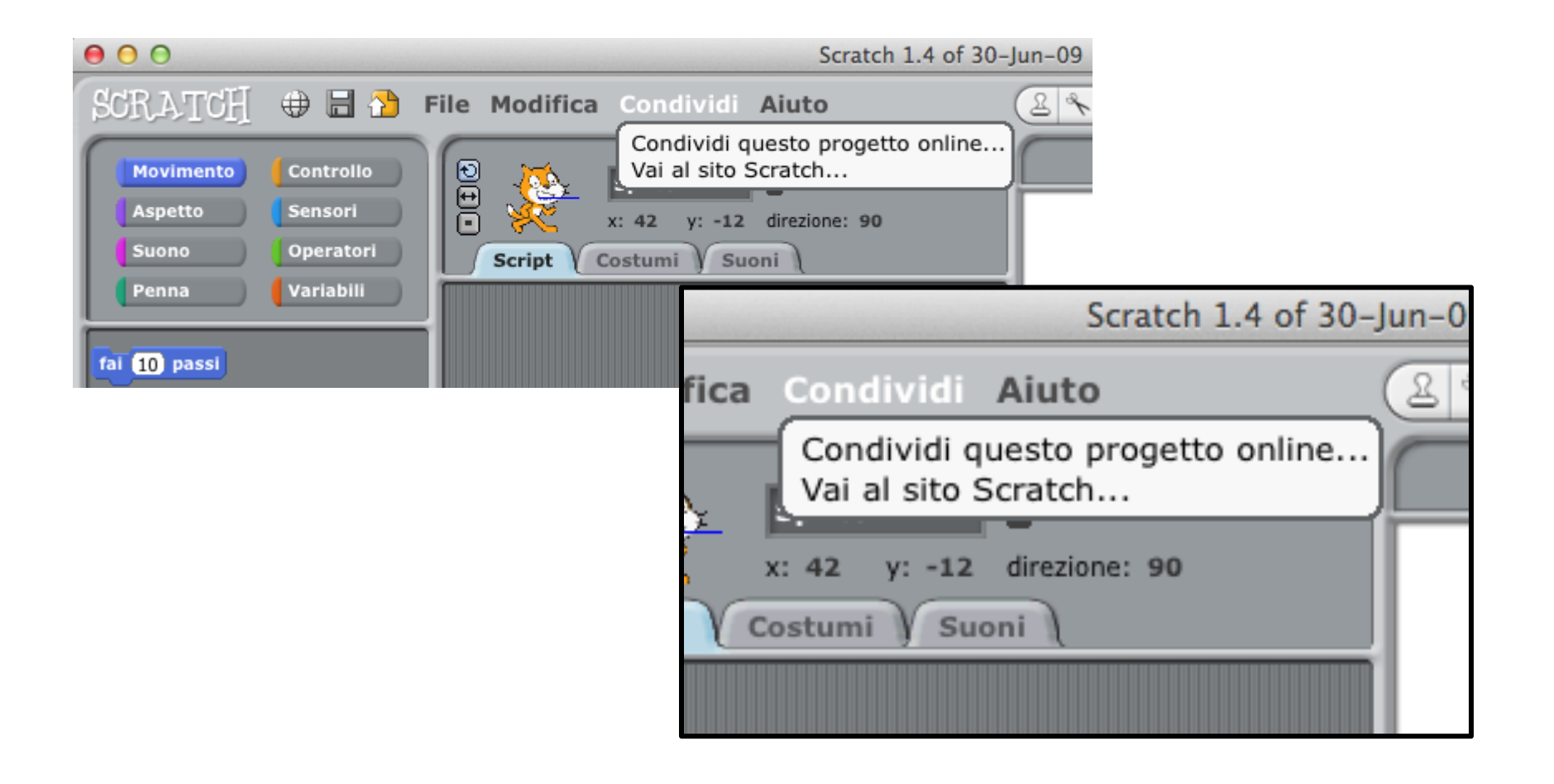

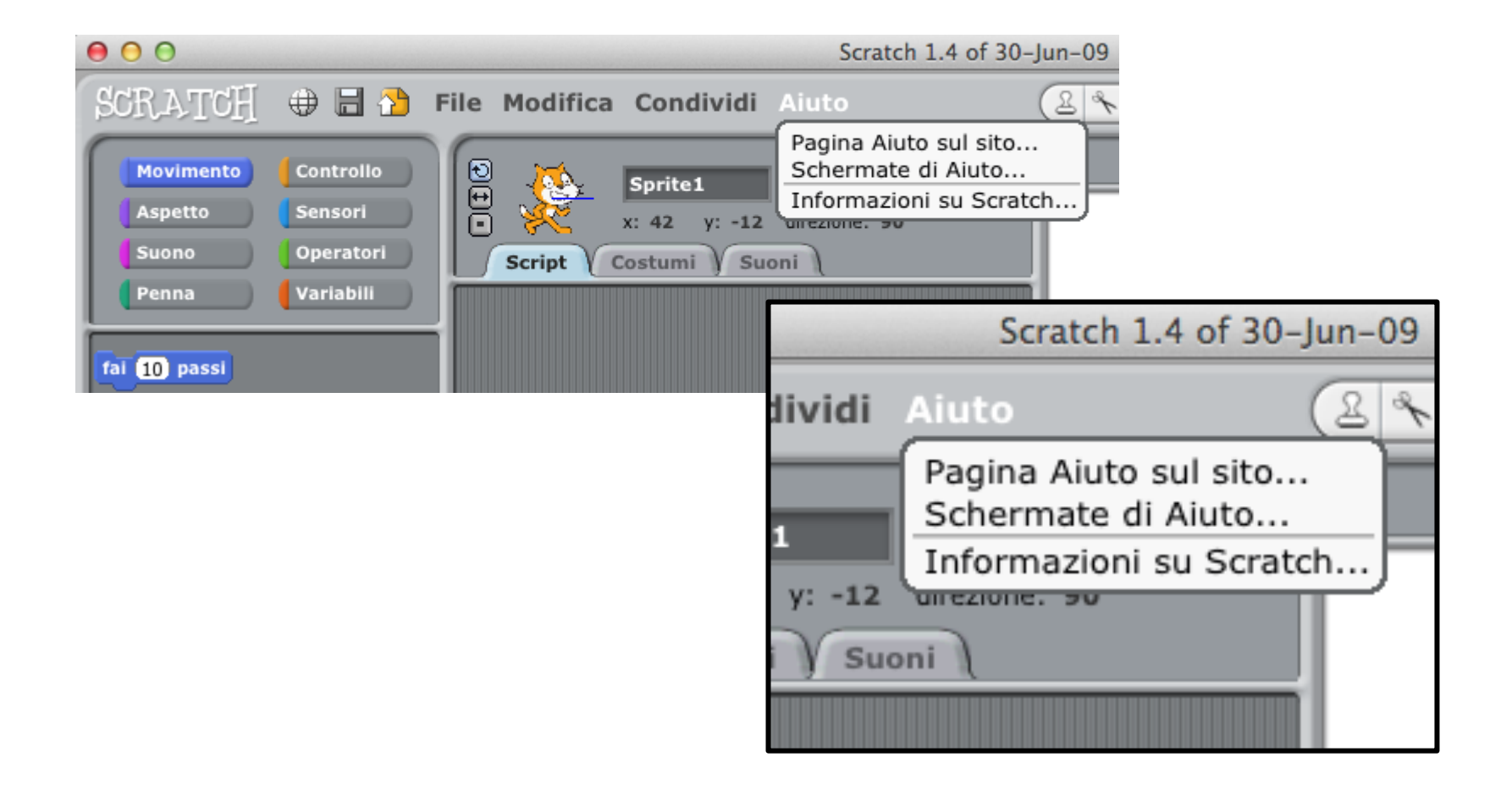

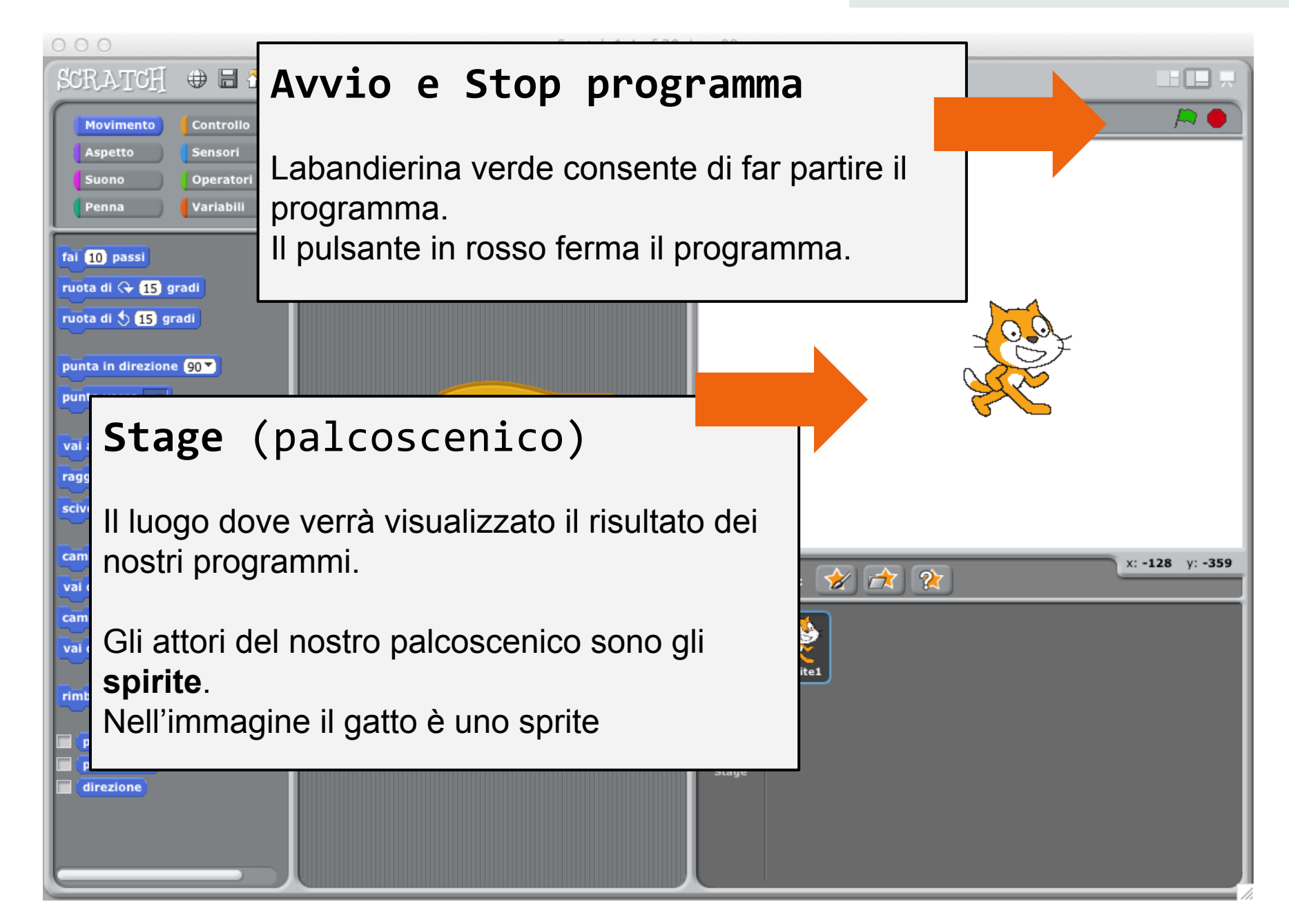

La posizione degli oggetti sullo stage è mostrata in basso a destra dello stage, è sufficiente selezionare l'oggetto per visualizzare la sua posizione nel piano cartesiano. Le dimensioni dello stage sono visualizzate nell'immagine di fianco.

- I valori per l'asse delle x vanno da -240 a +240.
- I valori per l'asse delle y vanno da -180 a +180.

Un nuovo sprite sullo stage viene automaticamente posizionato alle coordinate (0, 0).

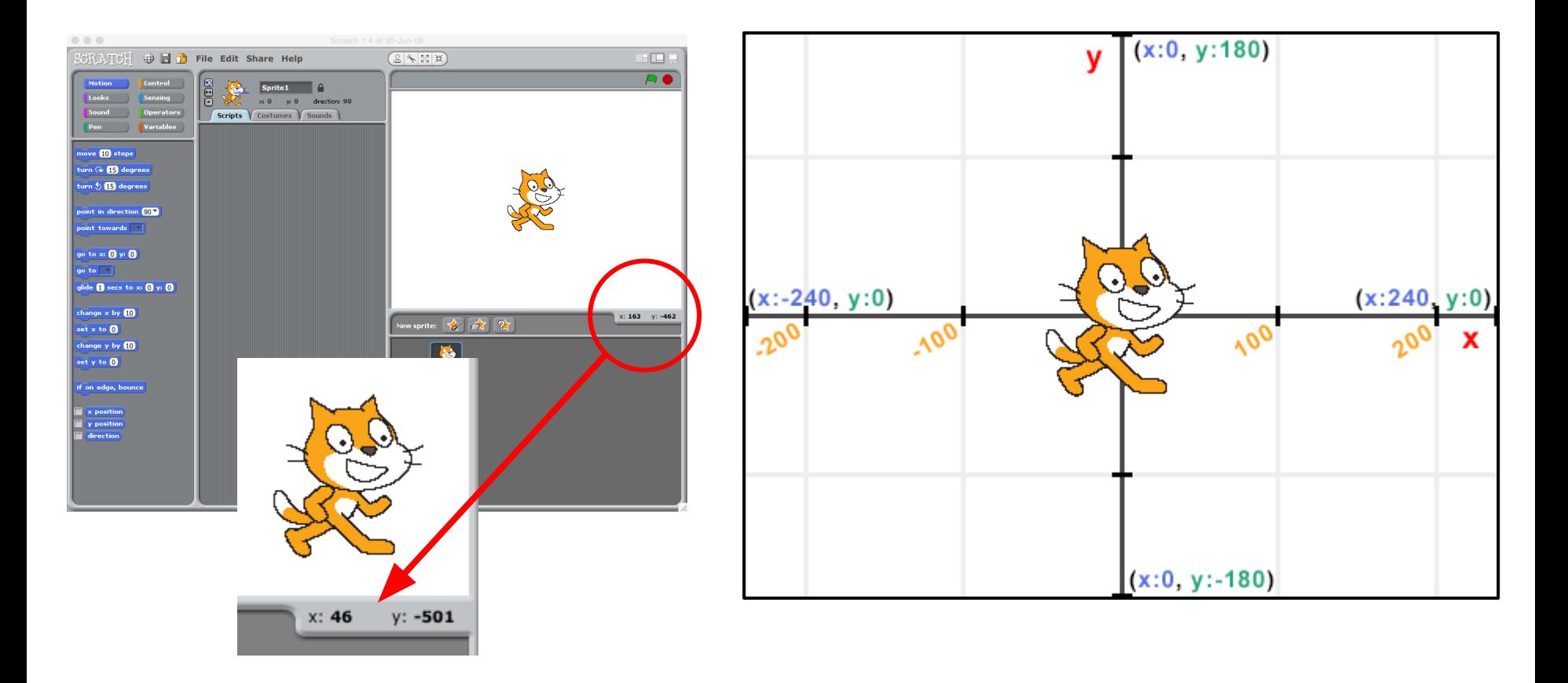

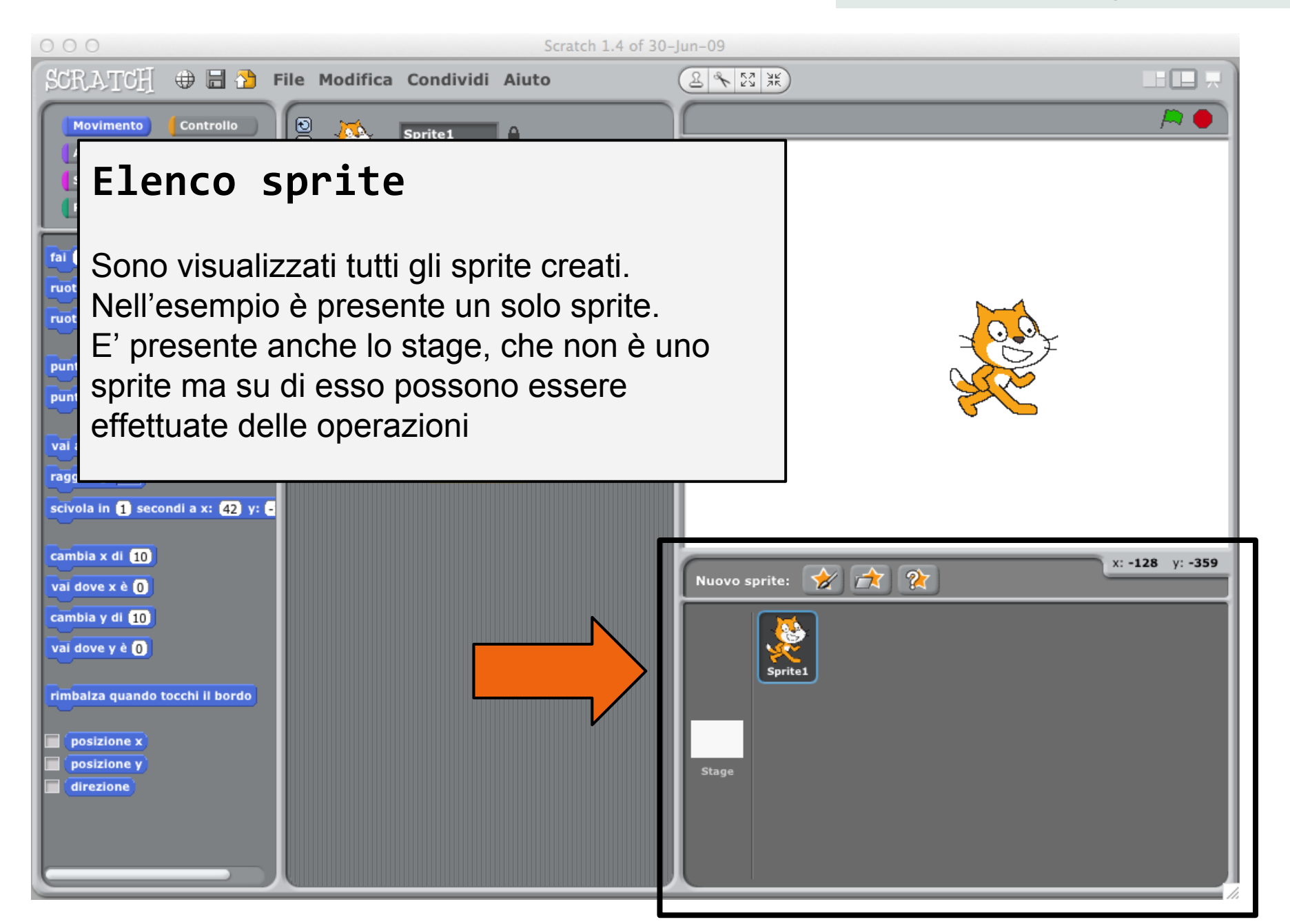

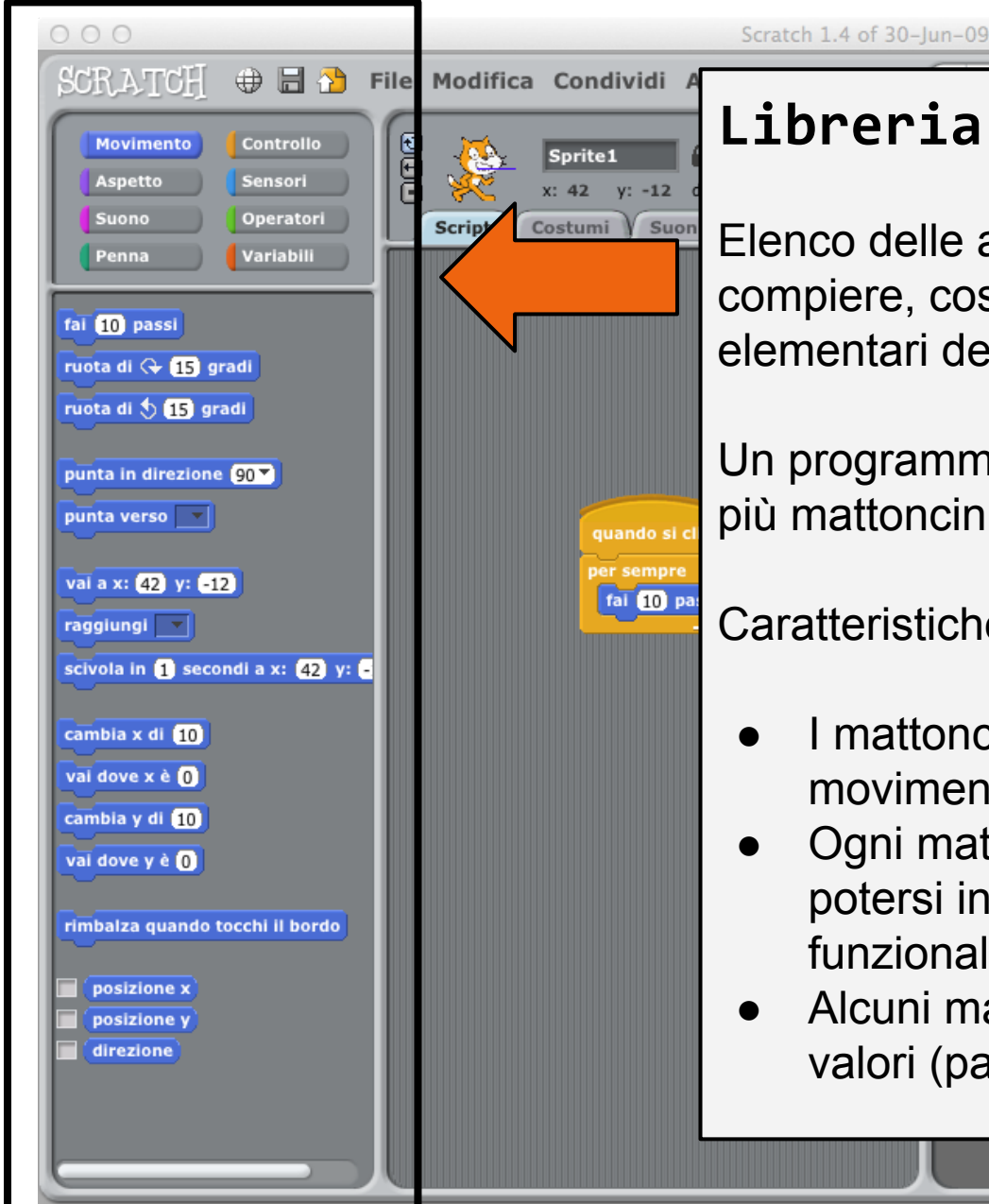

### **Libreria azioni**

Elenco delle azioni che gli sprite possono compiere, costituiscono i mattoncini elementari dei nostri programmi.

Un programma sarà costituito dall'insieme di più mattoncini.

Caratteristiche fondamentali dei mattoncini:

- I mattoncini sono divisi per categorie: movimento, aspetto suono.
- Ogni mattoncino ha una forma tale da potersi incastrare ad altri mattoncini funzionalmente compatibili.
- Alcuni mattoncini possono accettare dei valori (parametri)

#### L'ambiente di programmazione

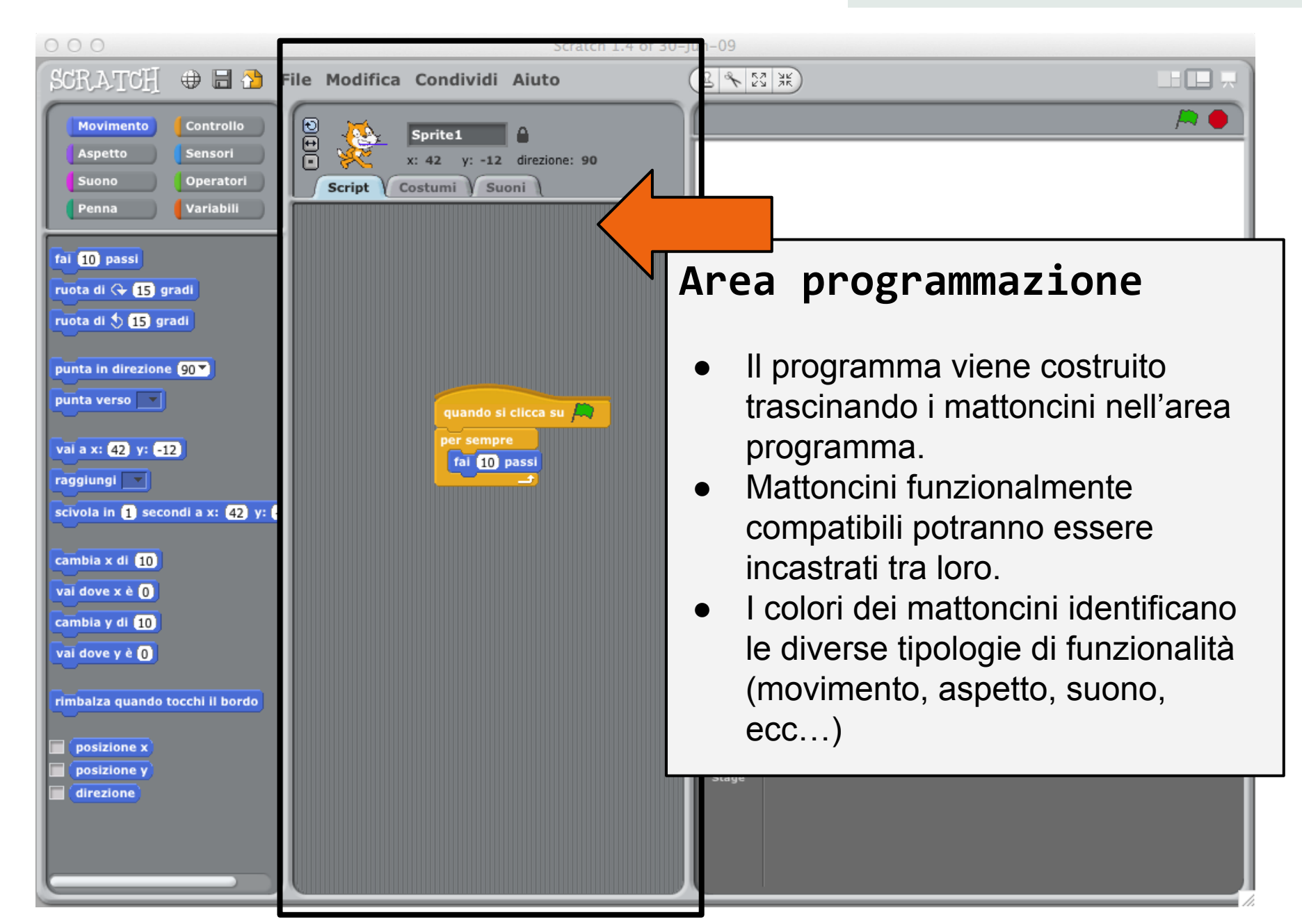

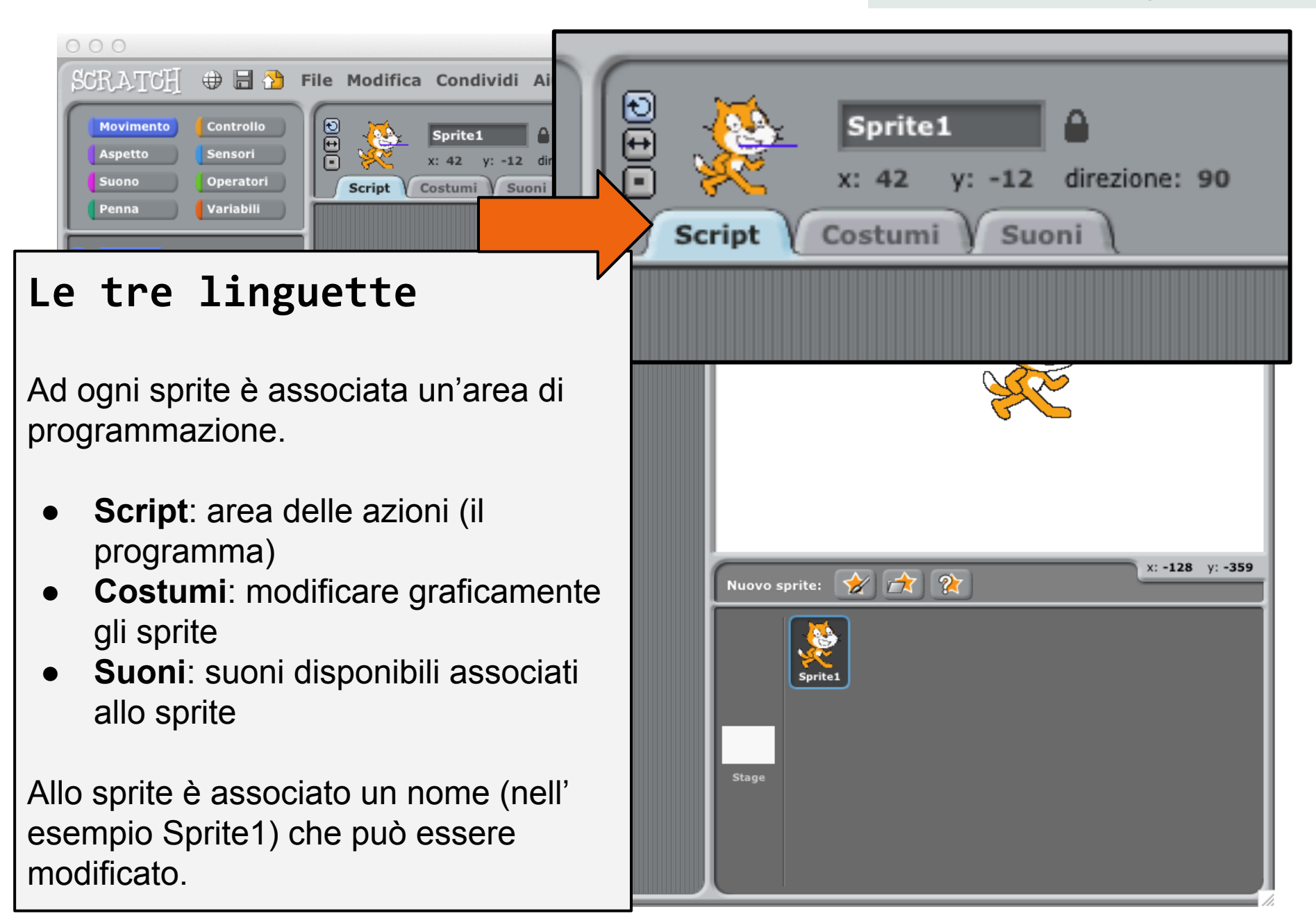

#### *Corso di Scratch*

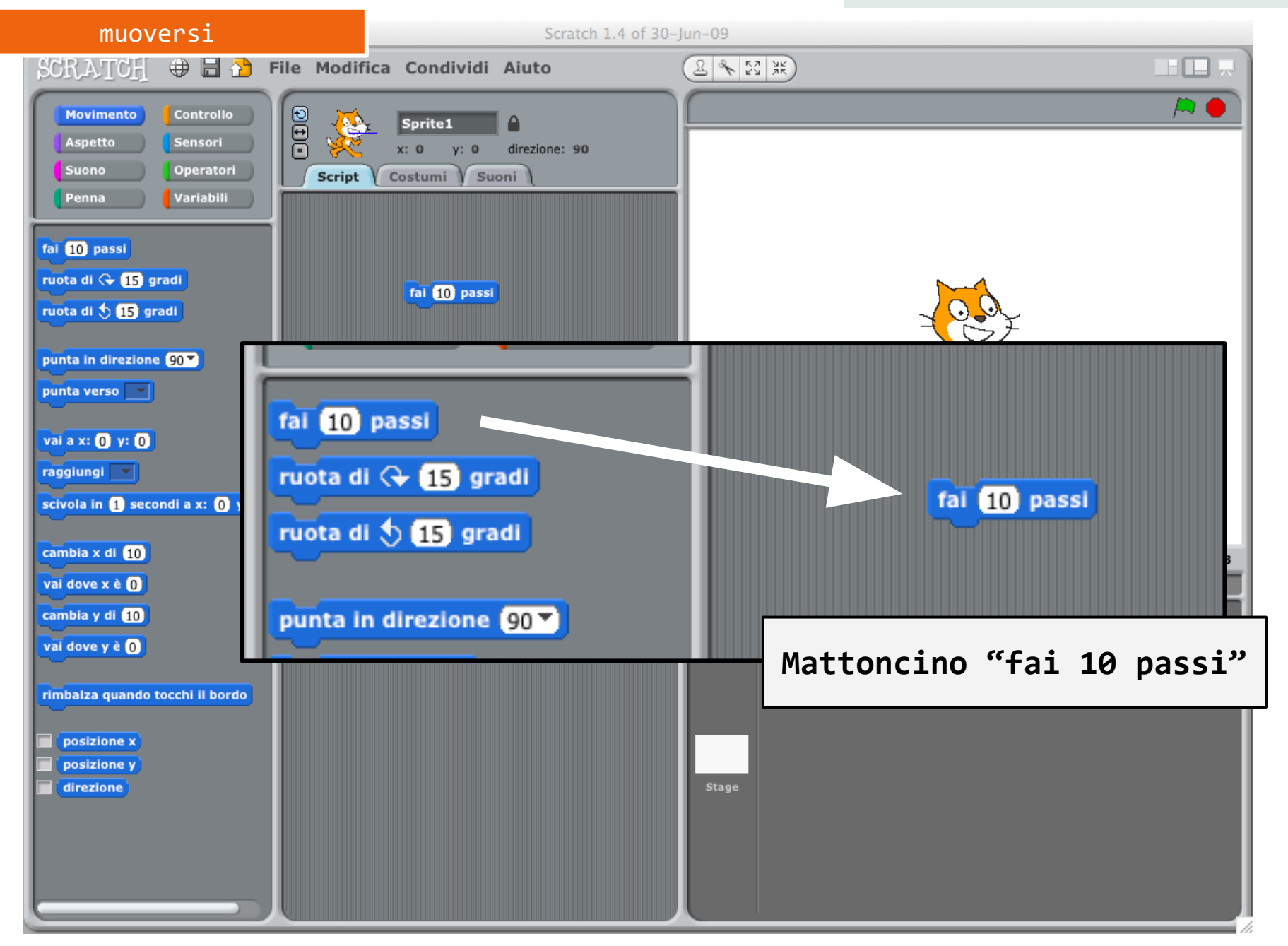

#### *Corso di Scratch*

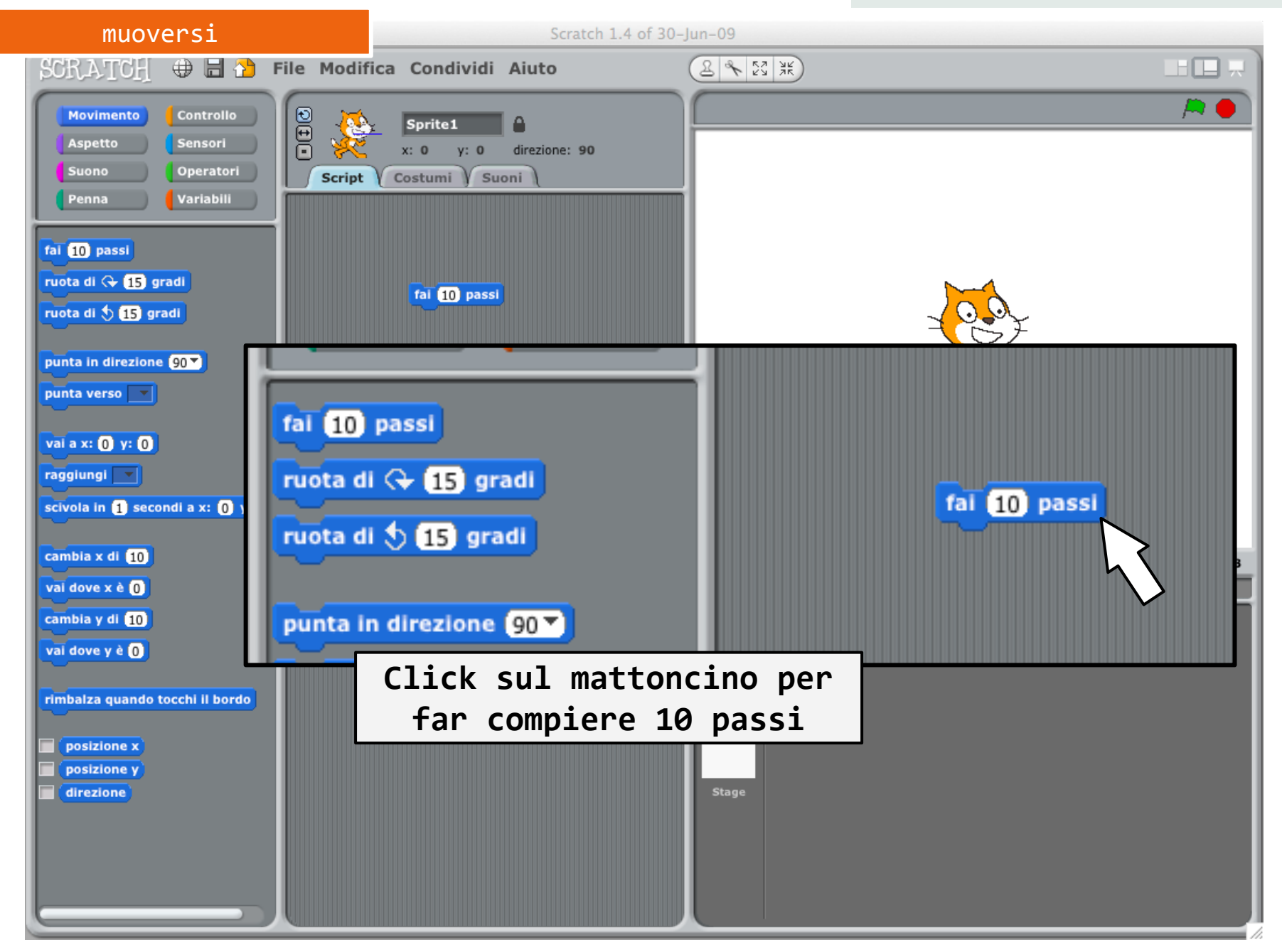

CC-BY-SA *Prof. Michele Maffucci*

#### *Corso di Scratch*

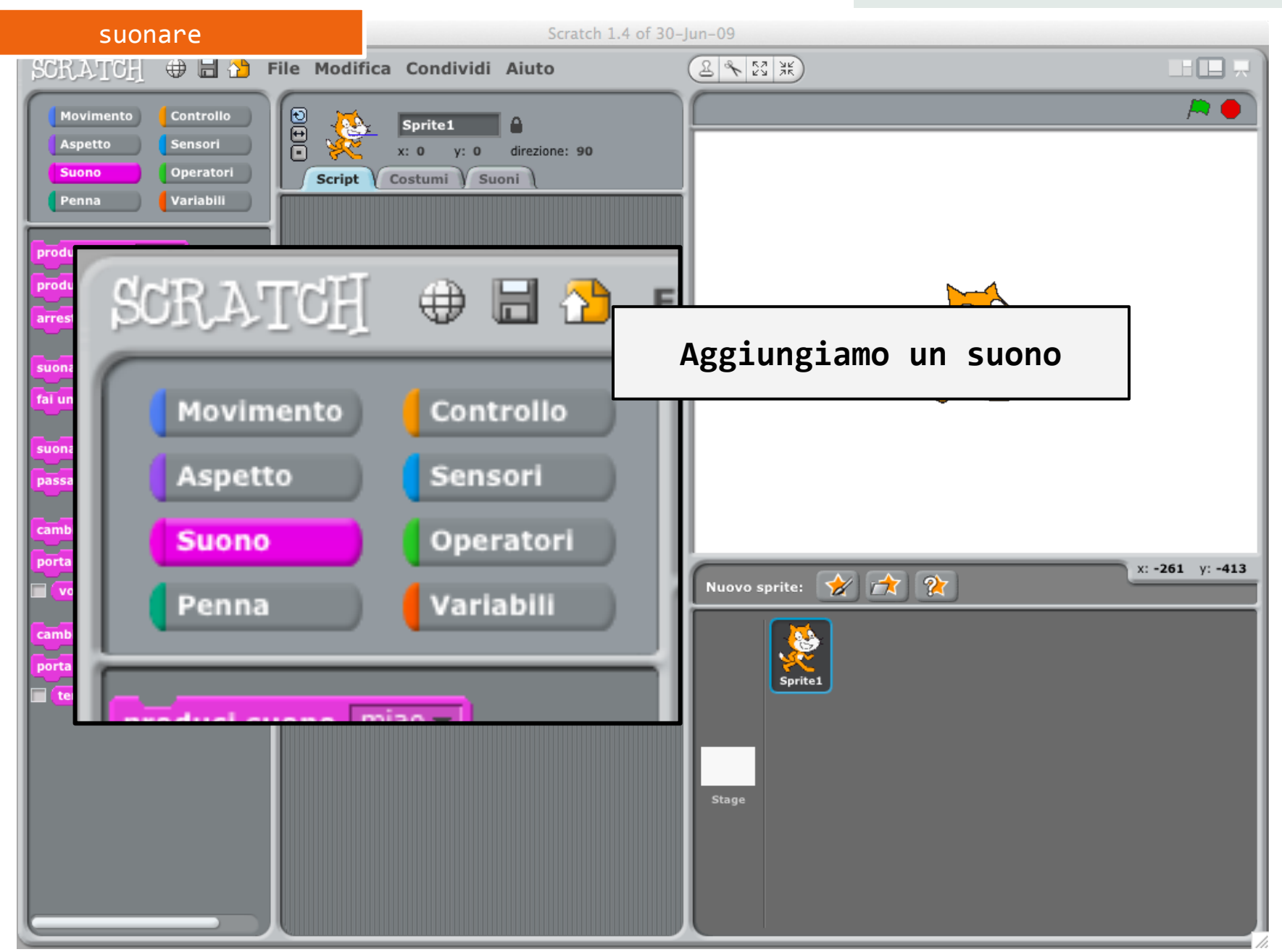

#### *Corso di Scratch*

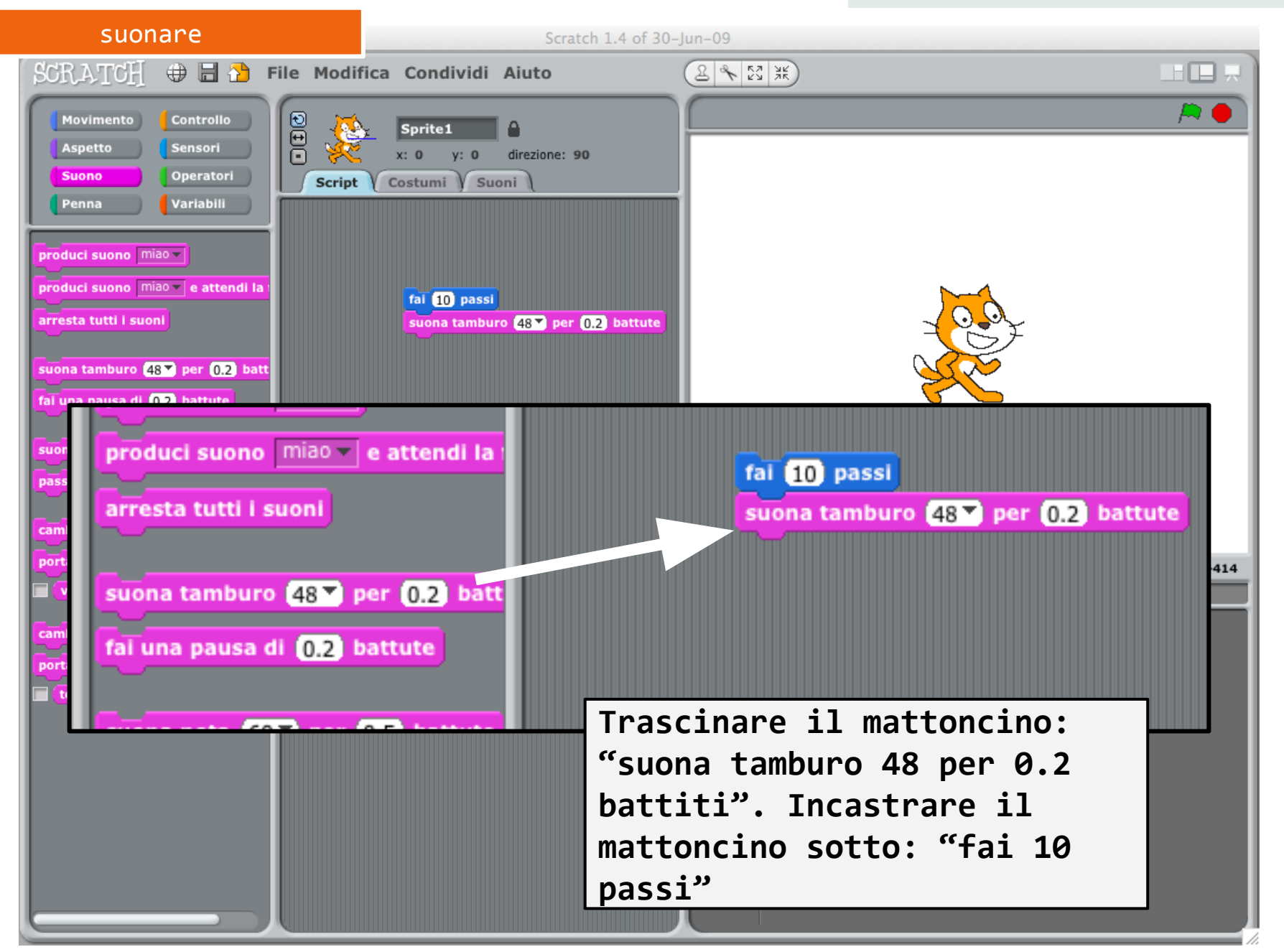

#### *Corso di Scratch*

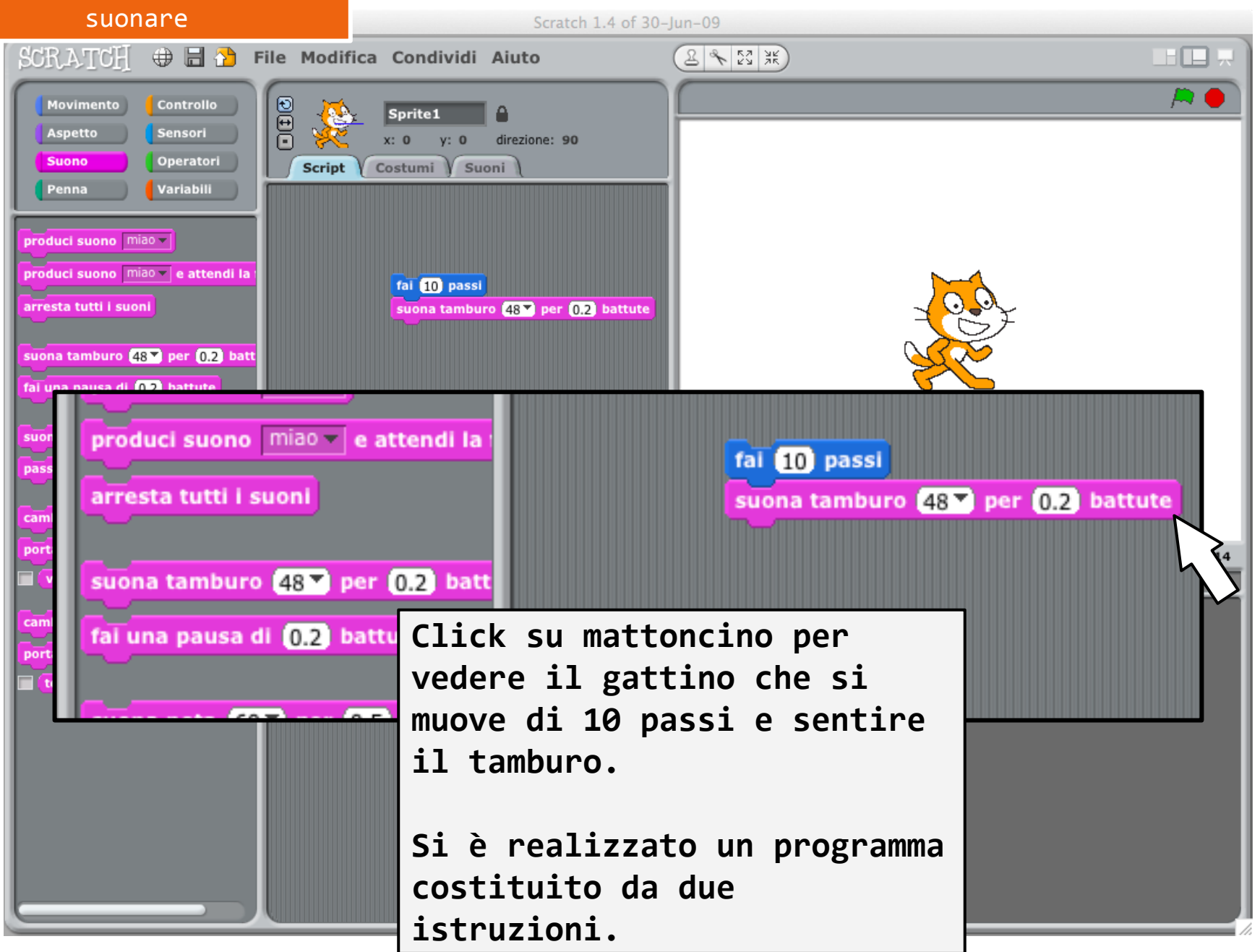

CC-BY-SA *Prof. Michele Maffucci*

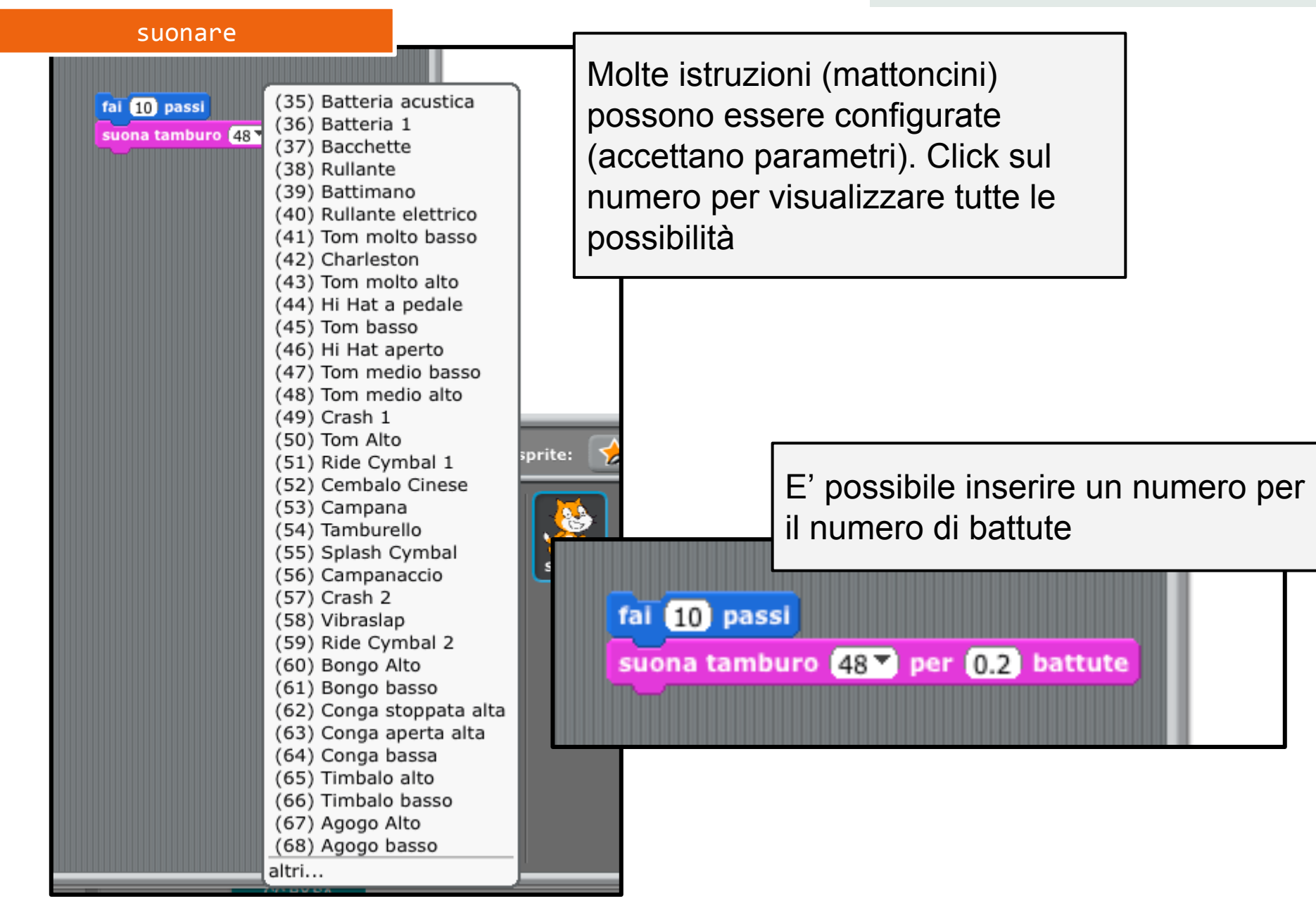
#### *Corso di Scratch*

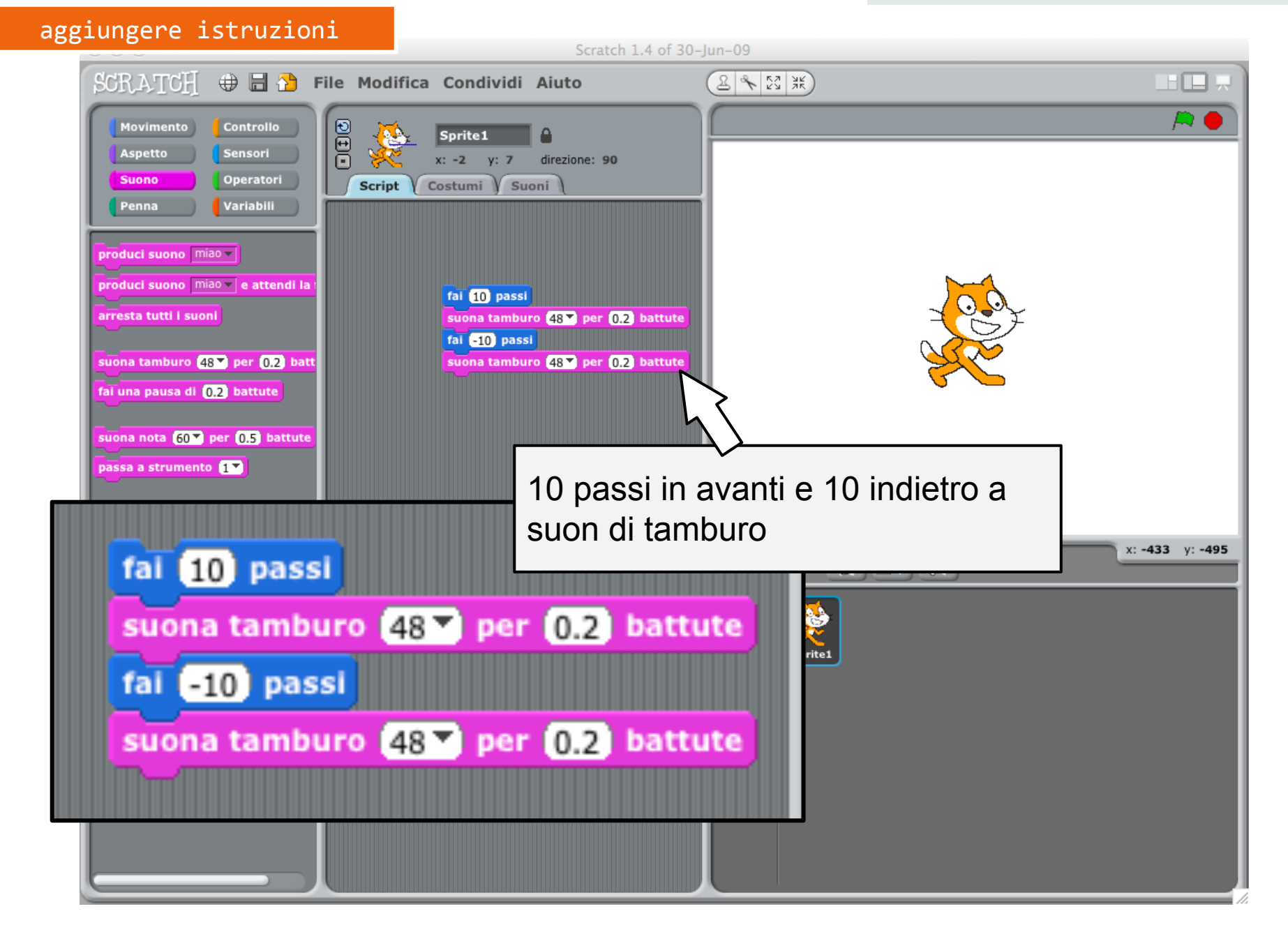

#### *Corso di Scratch*

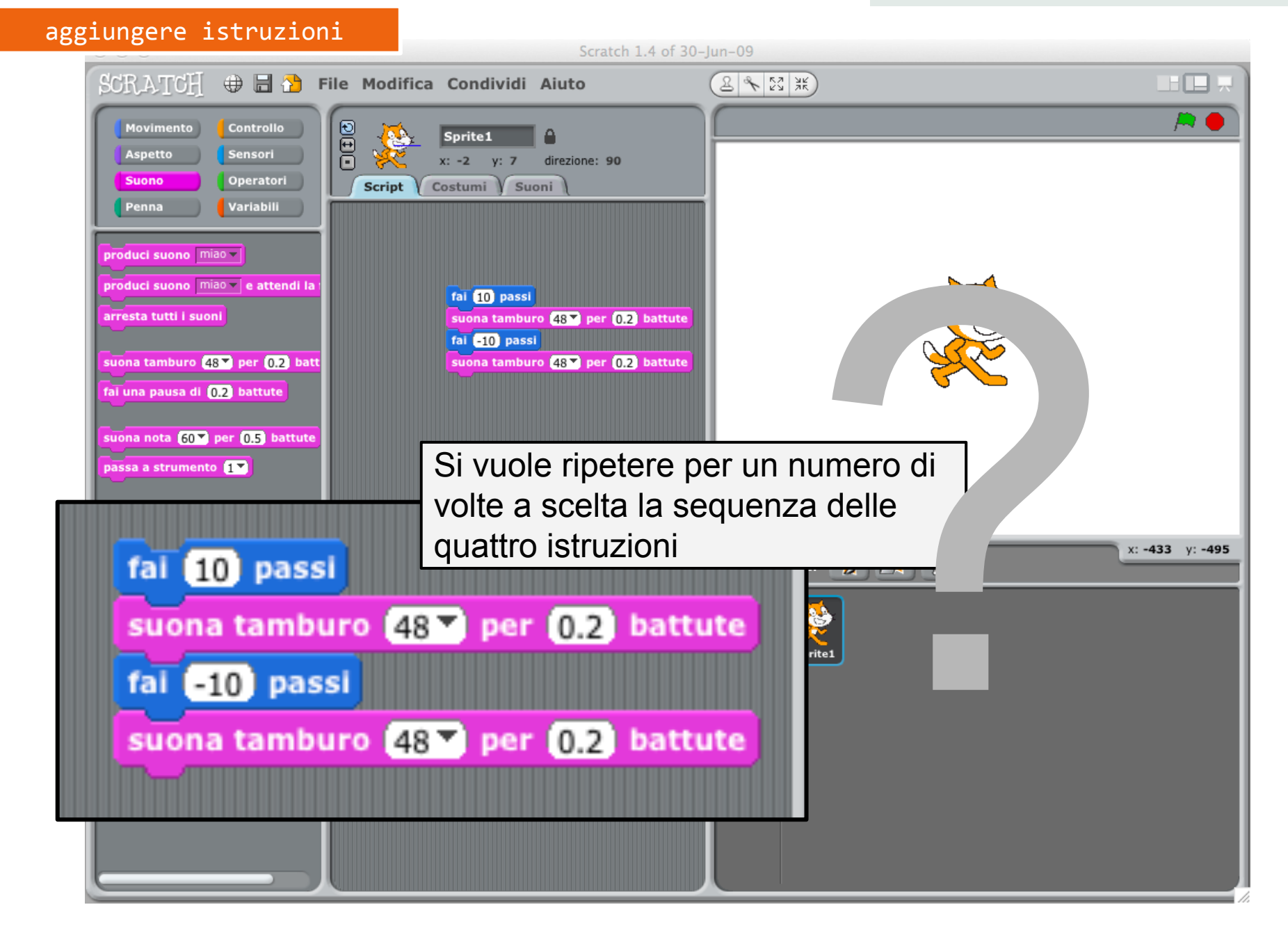

#### *Corso di Scratch*

#### I nostri primi programmi

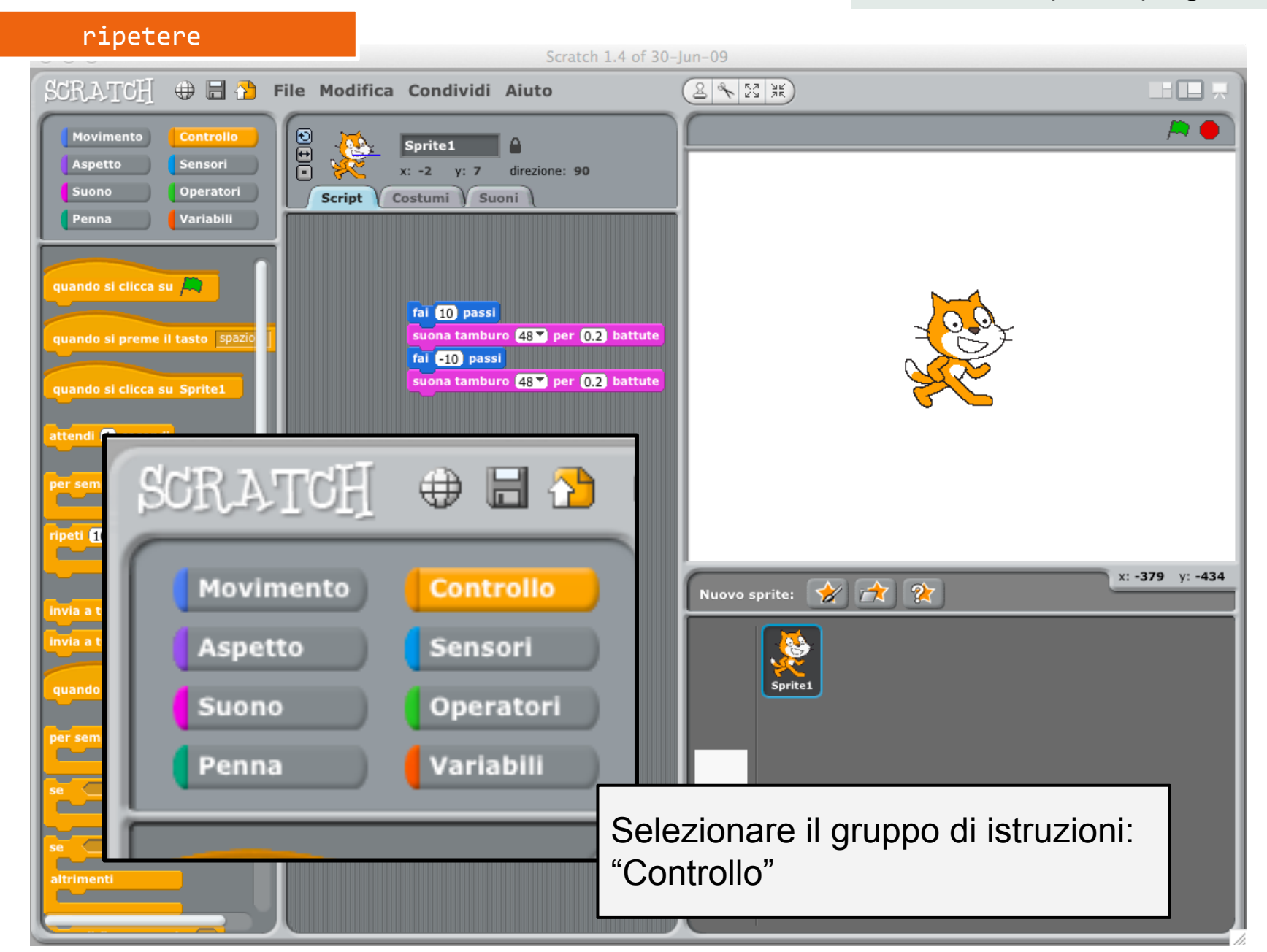

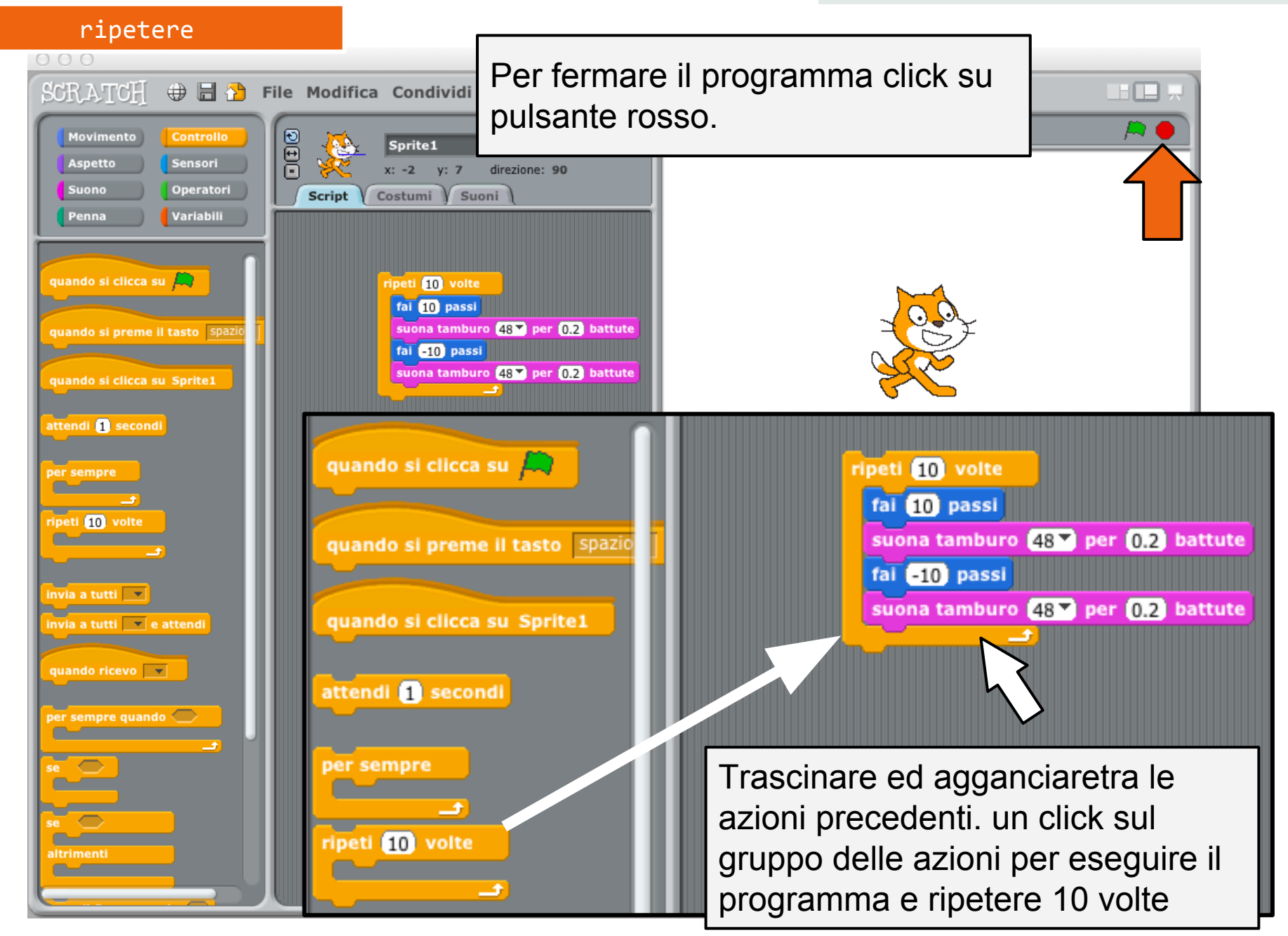

#### spostare

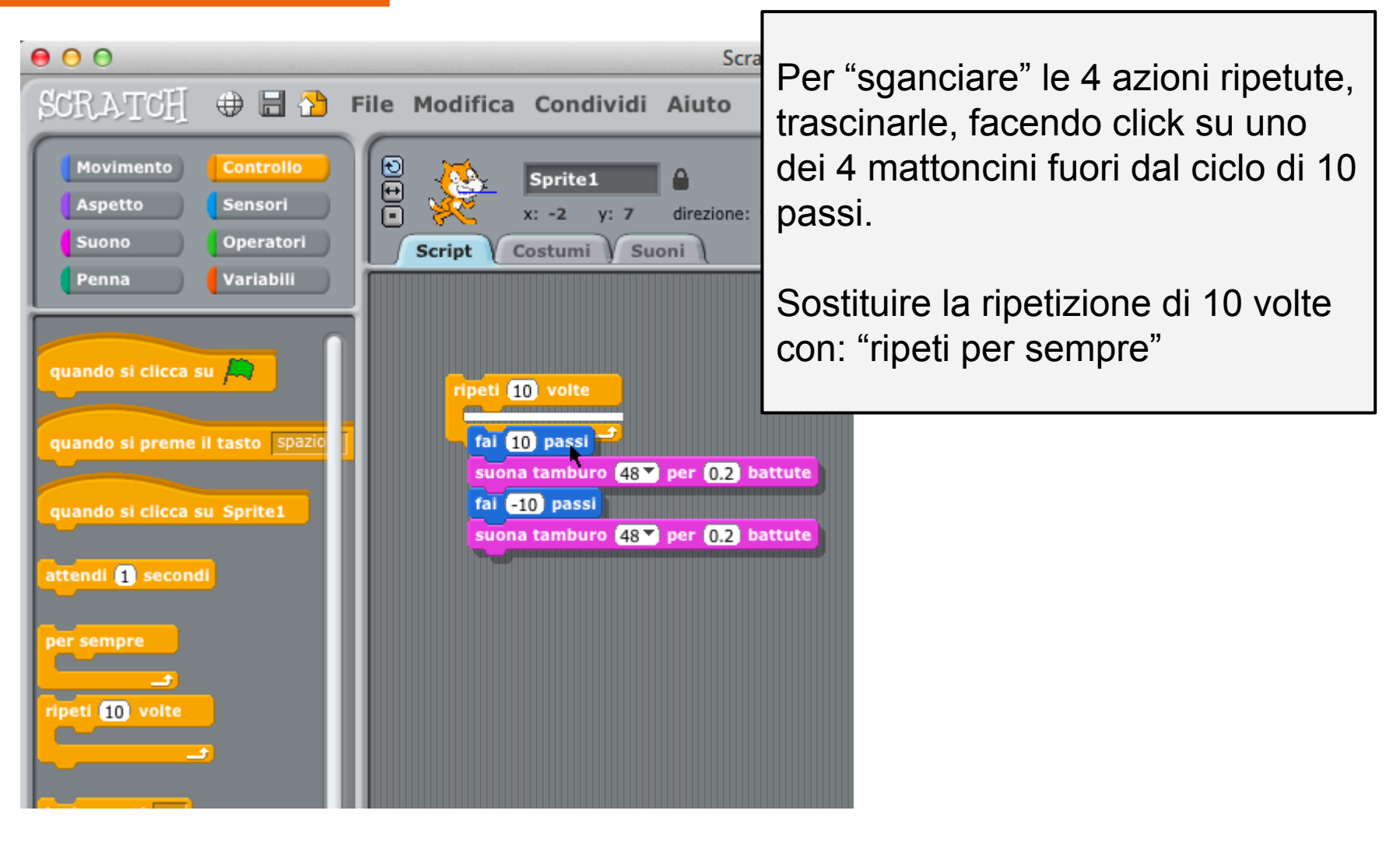

#### ripetere per sempre

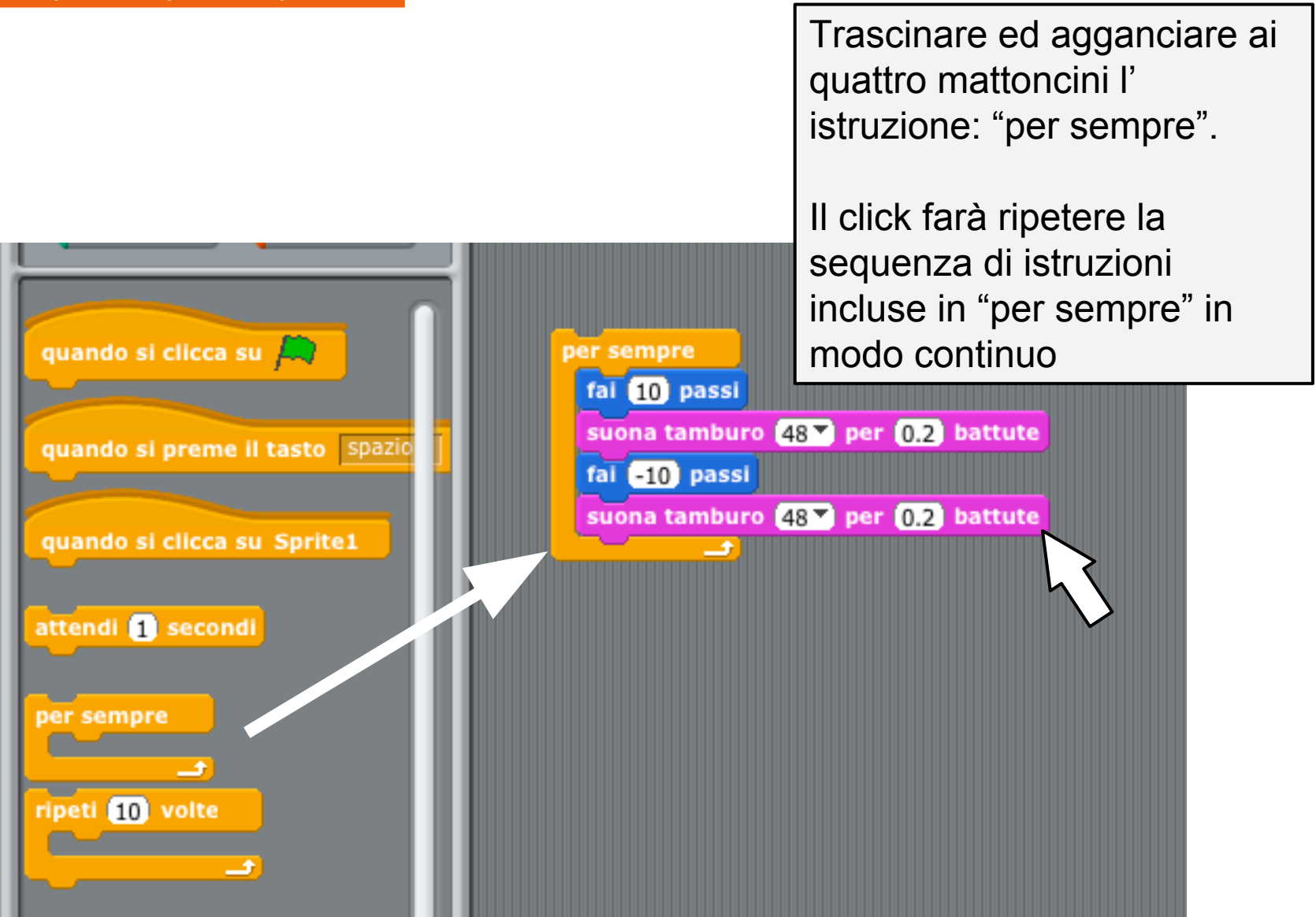

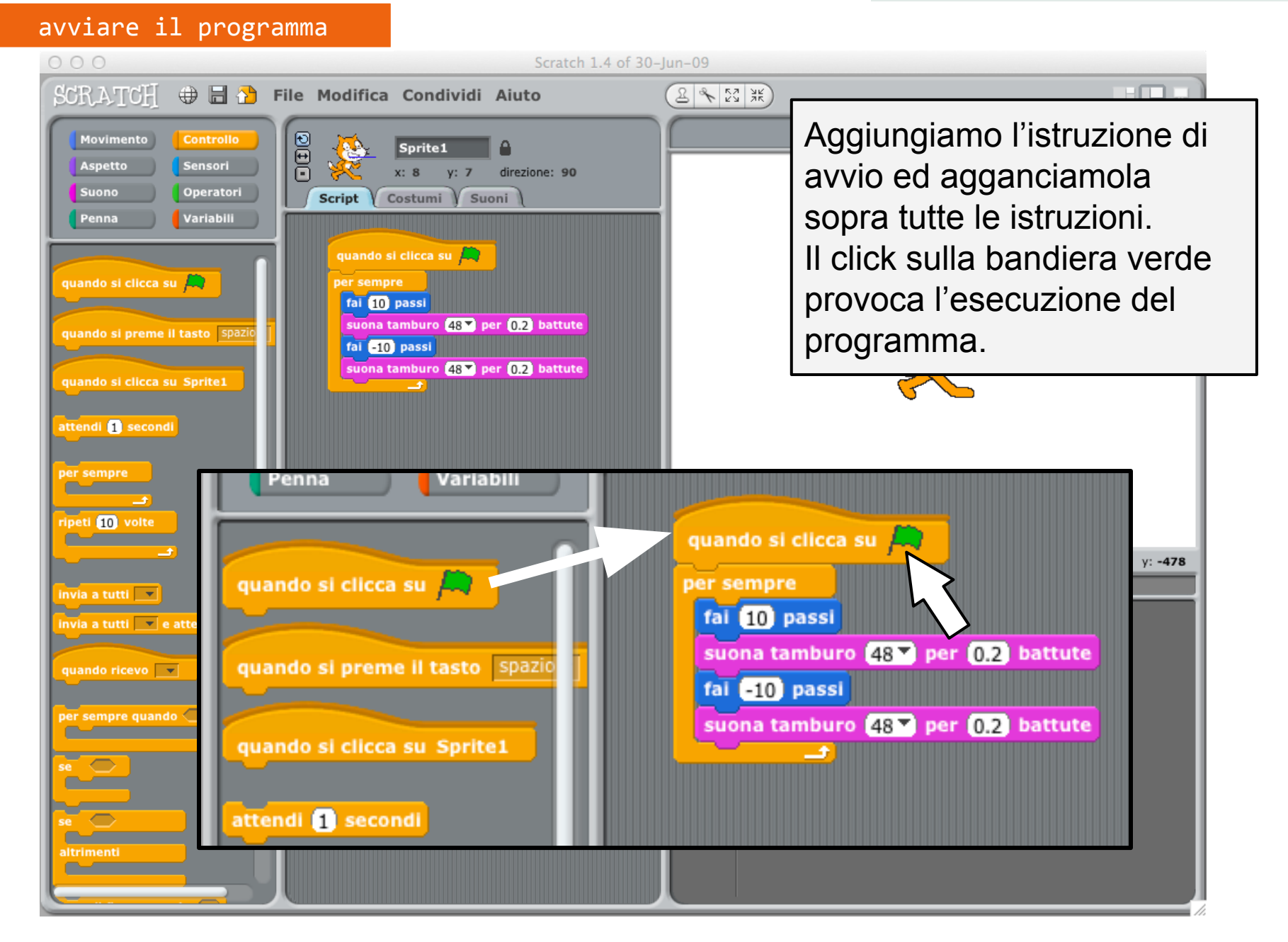

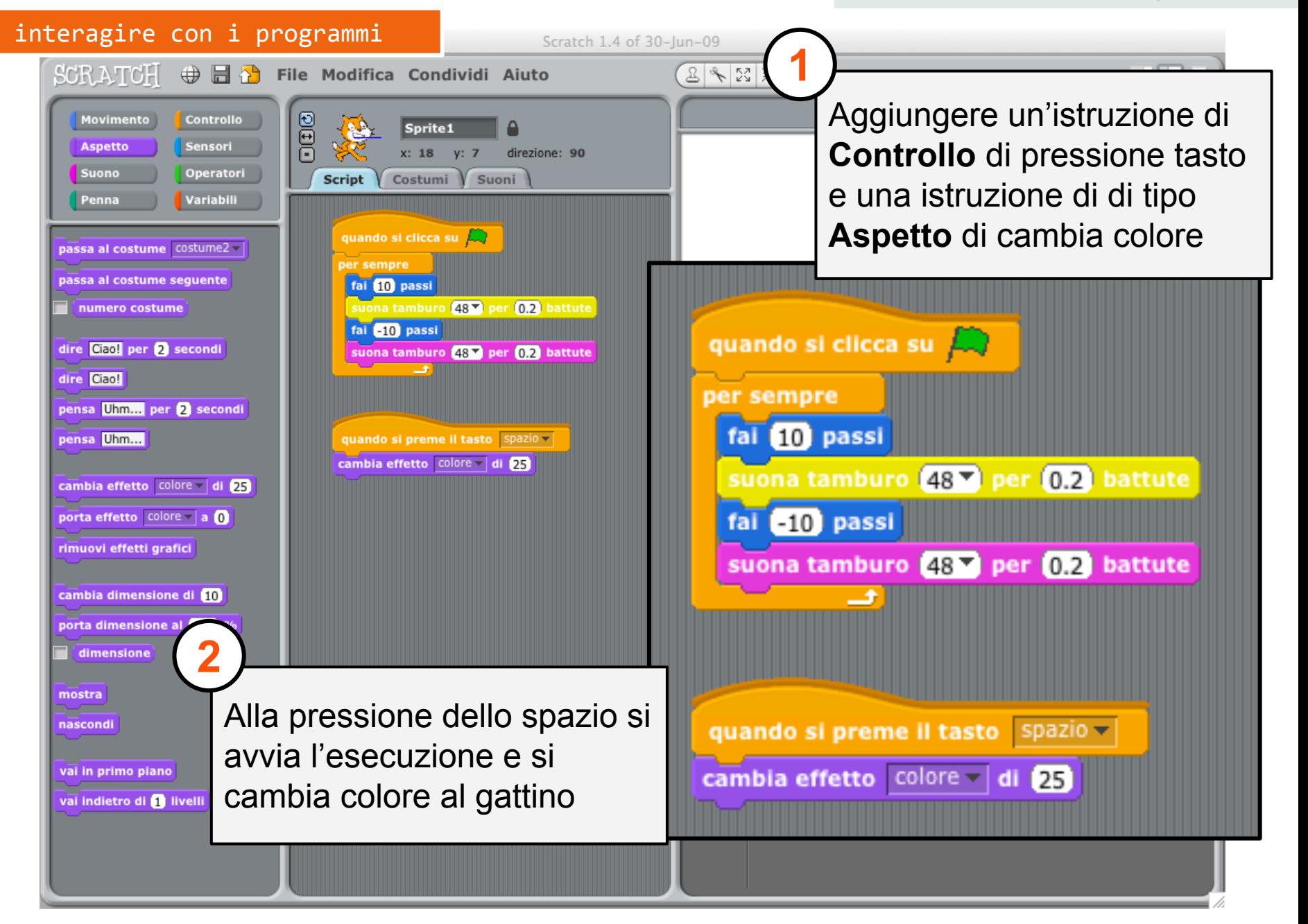

#### interagire con i programmi

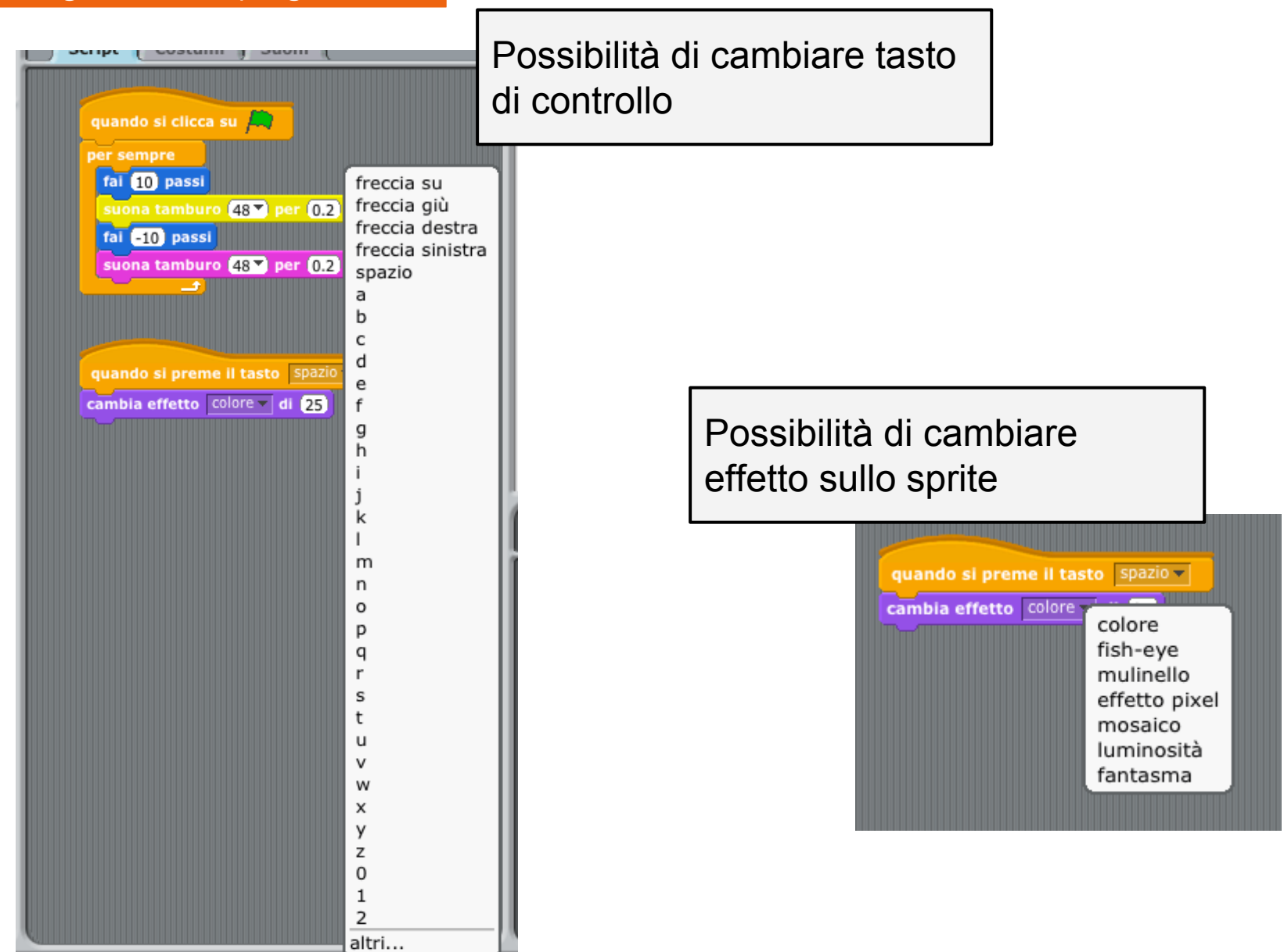

#### *Corso di Scratch*

#### I nostri primi programmi

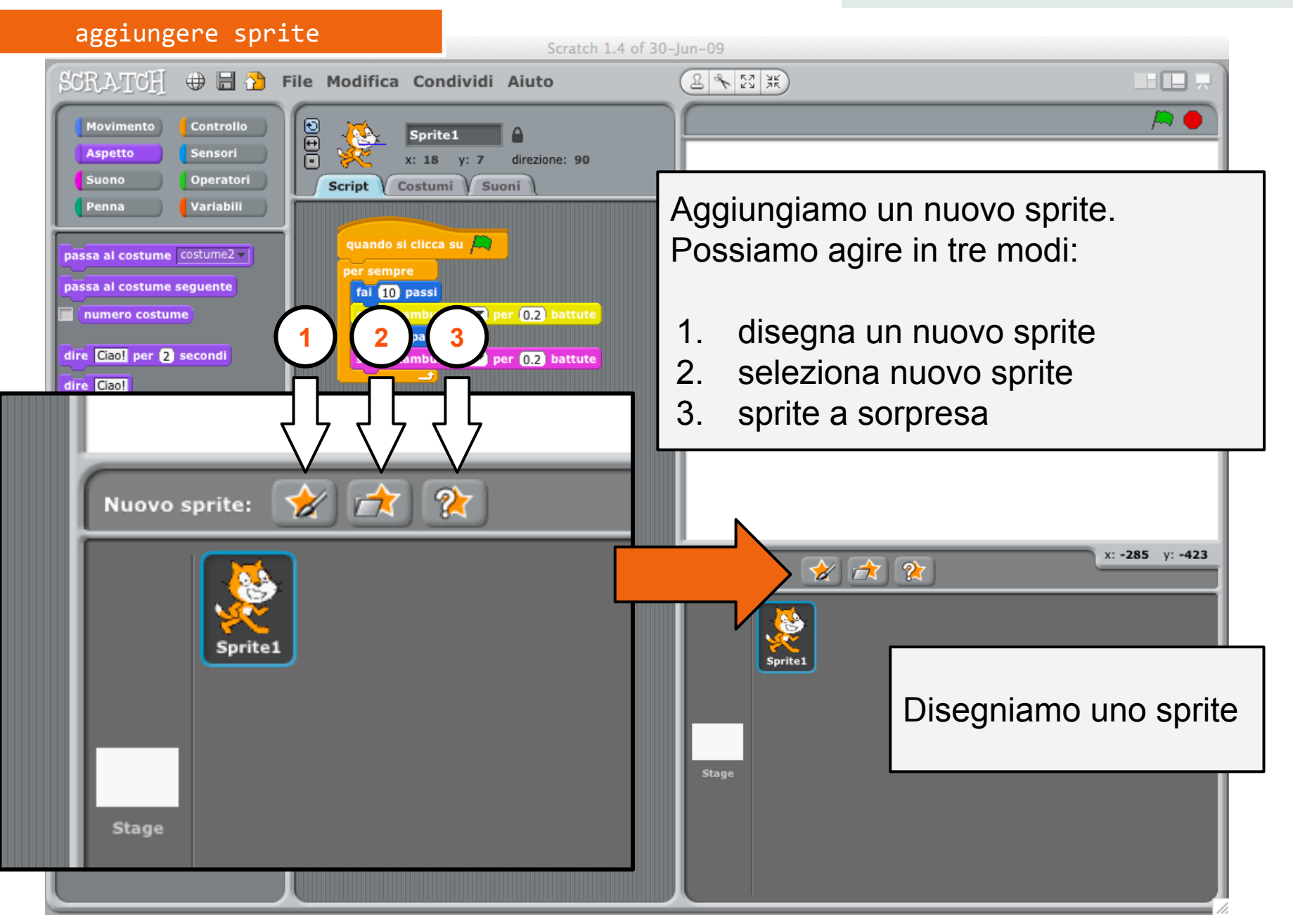

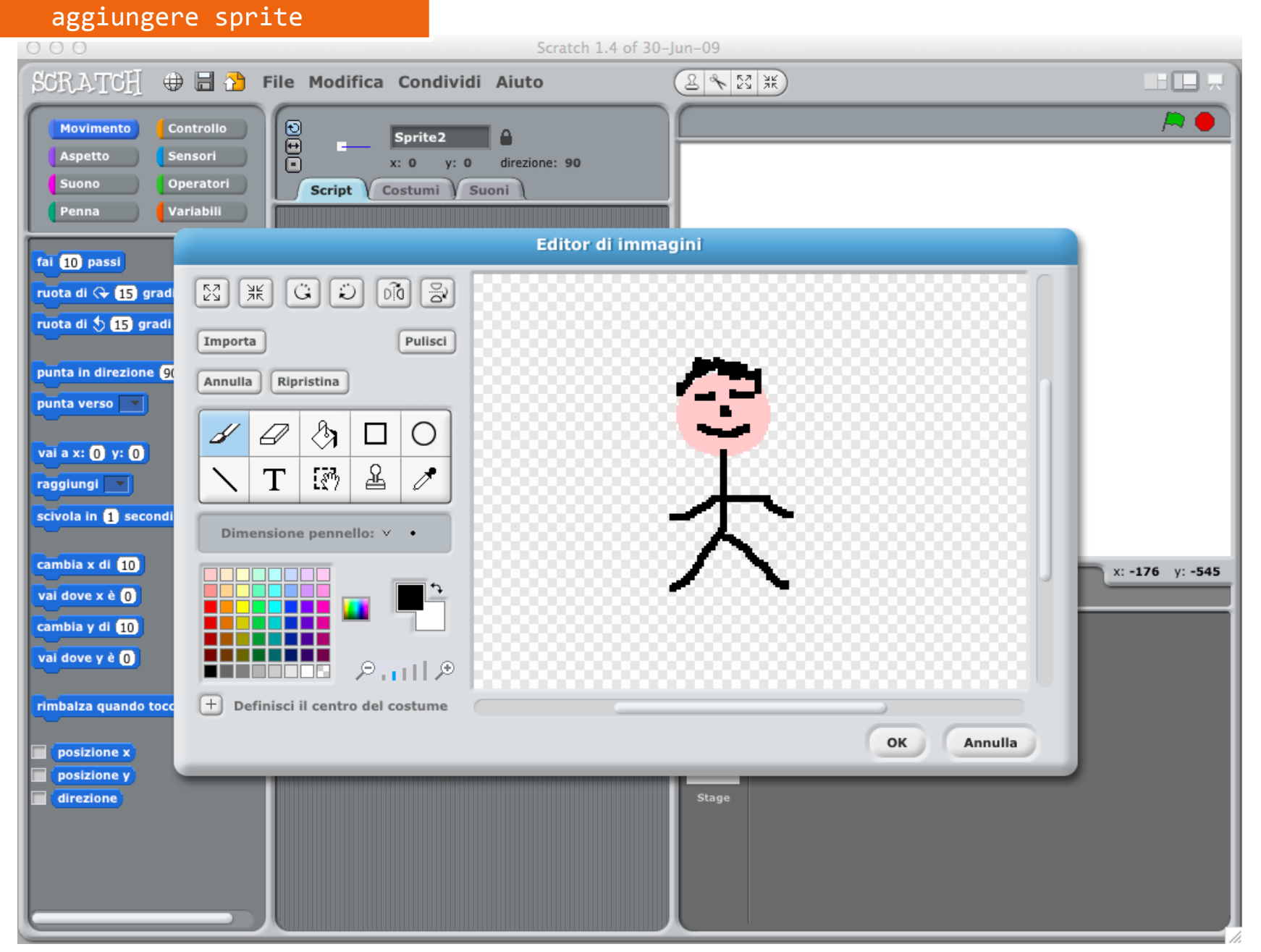

CC-BY-SA *Prof. Michele Maffucci*

#### aggiungere sprite

Il nuovo sprite viene posizionato nel centro dello stage. Può essere spostato.

Ad ogni sprite corrisponde un'area di programmazione.

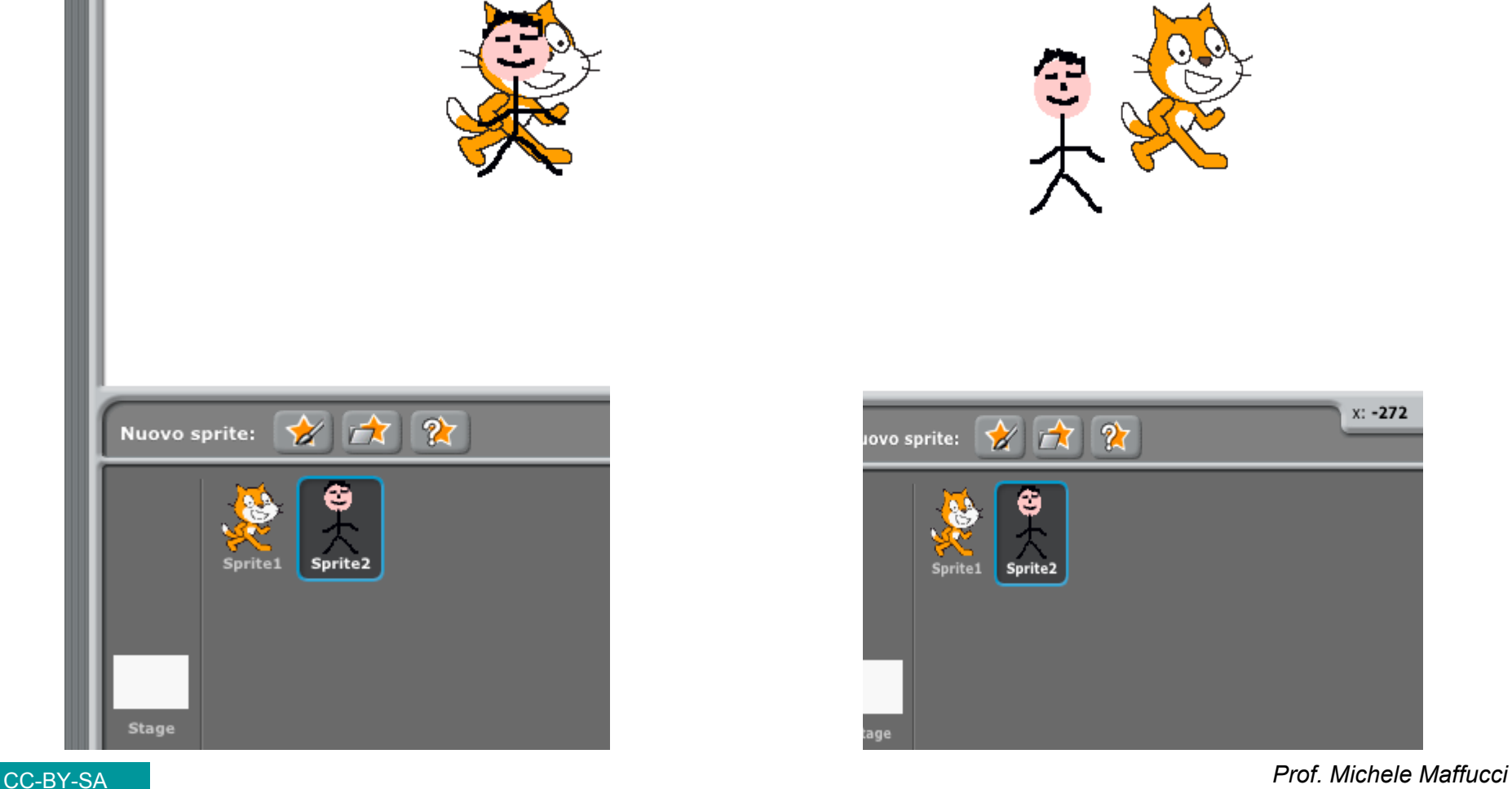

x: -272

*Corso di Scratch*

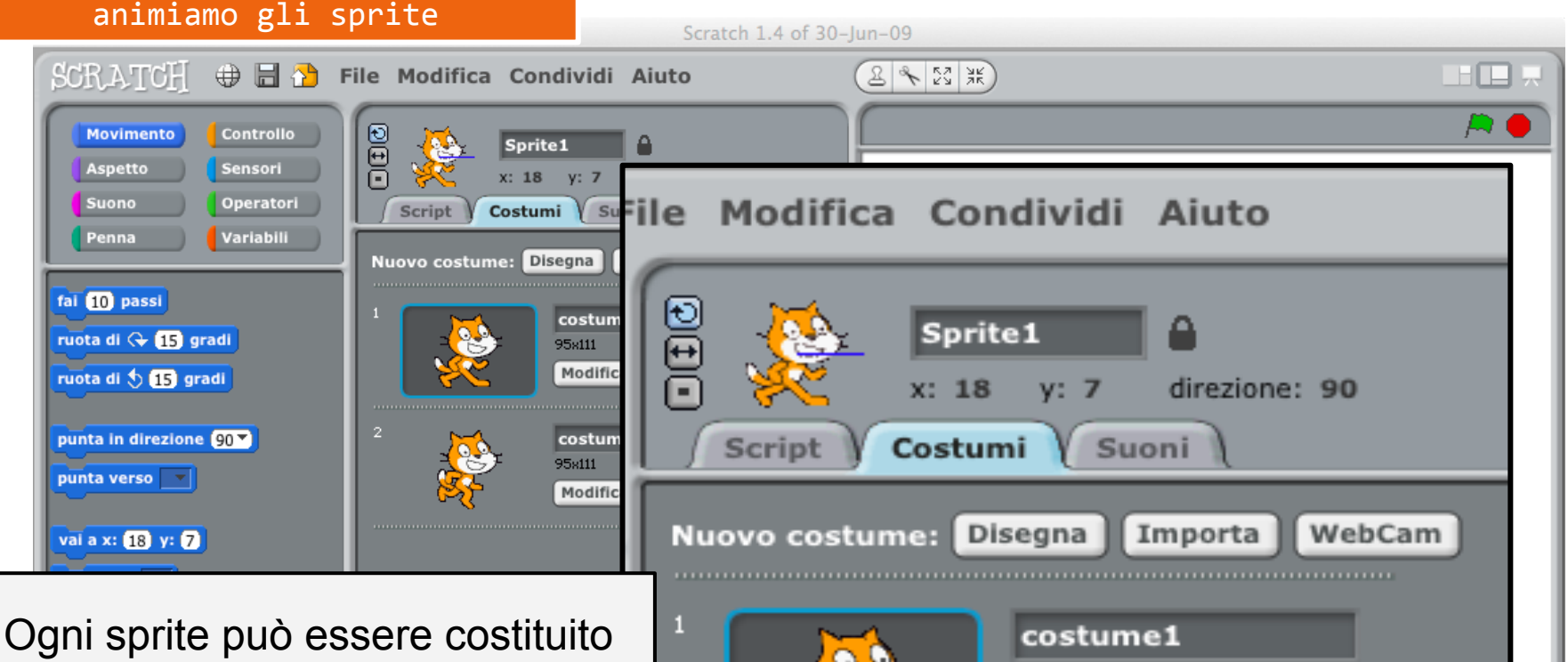

da diversi costumi.

I costumi possono essere scelti tra quelli proposti oppure se ne possono creare di nuovi. Nel caso del gattino abbiamo due costumi che si differenziano per la posizione delle gambe che danno l'impressioe di camminata.

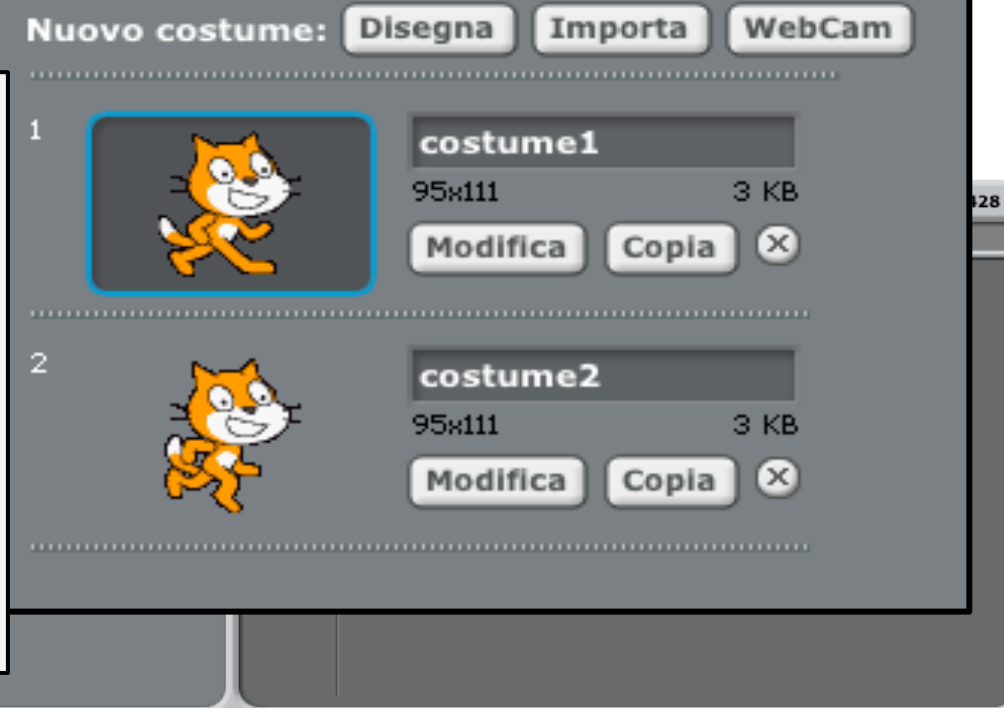

*Corso di Scratch*

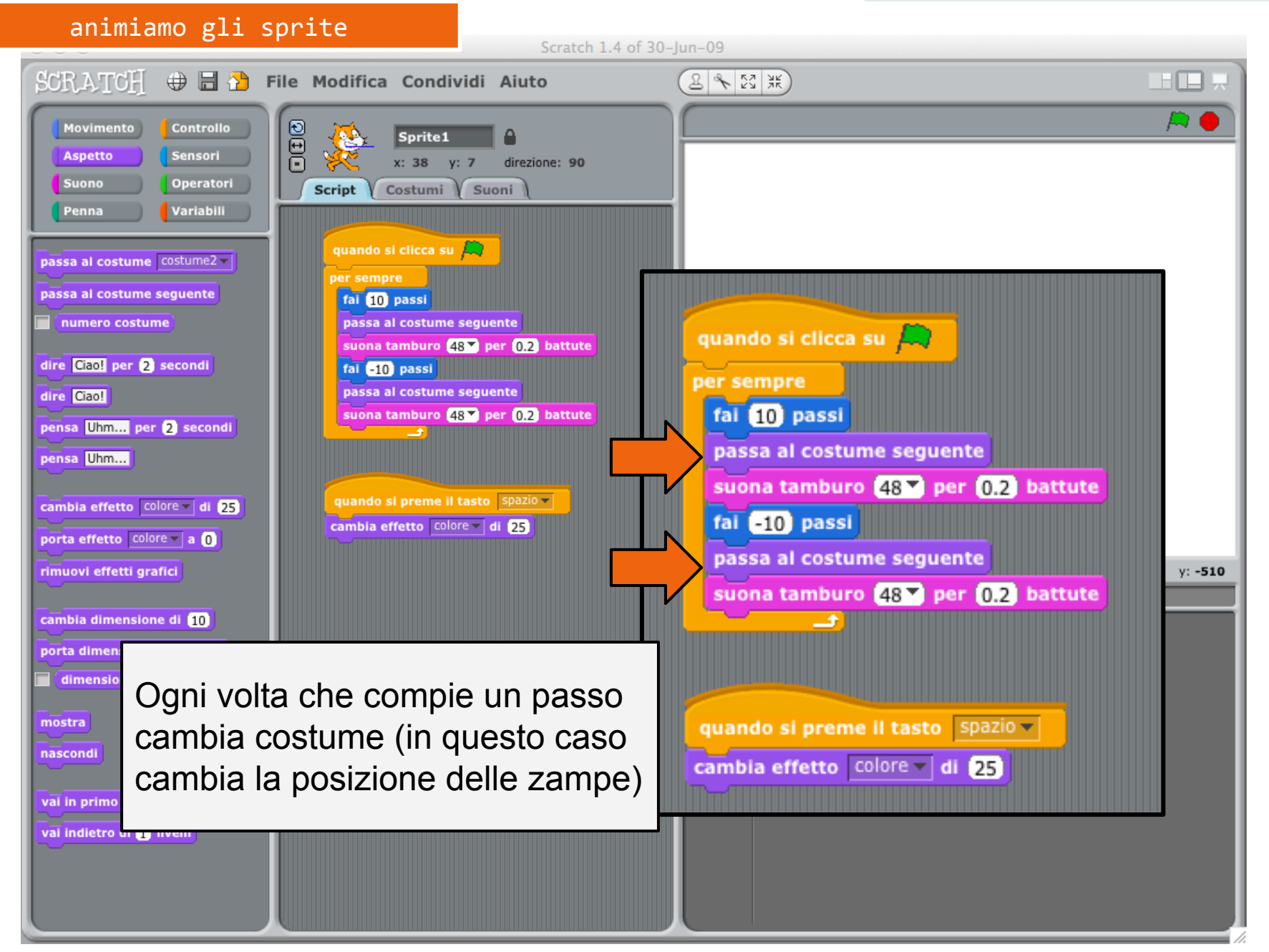

*Corso di Scratch*

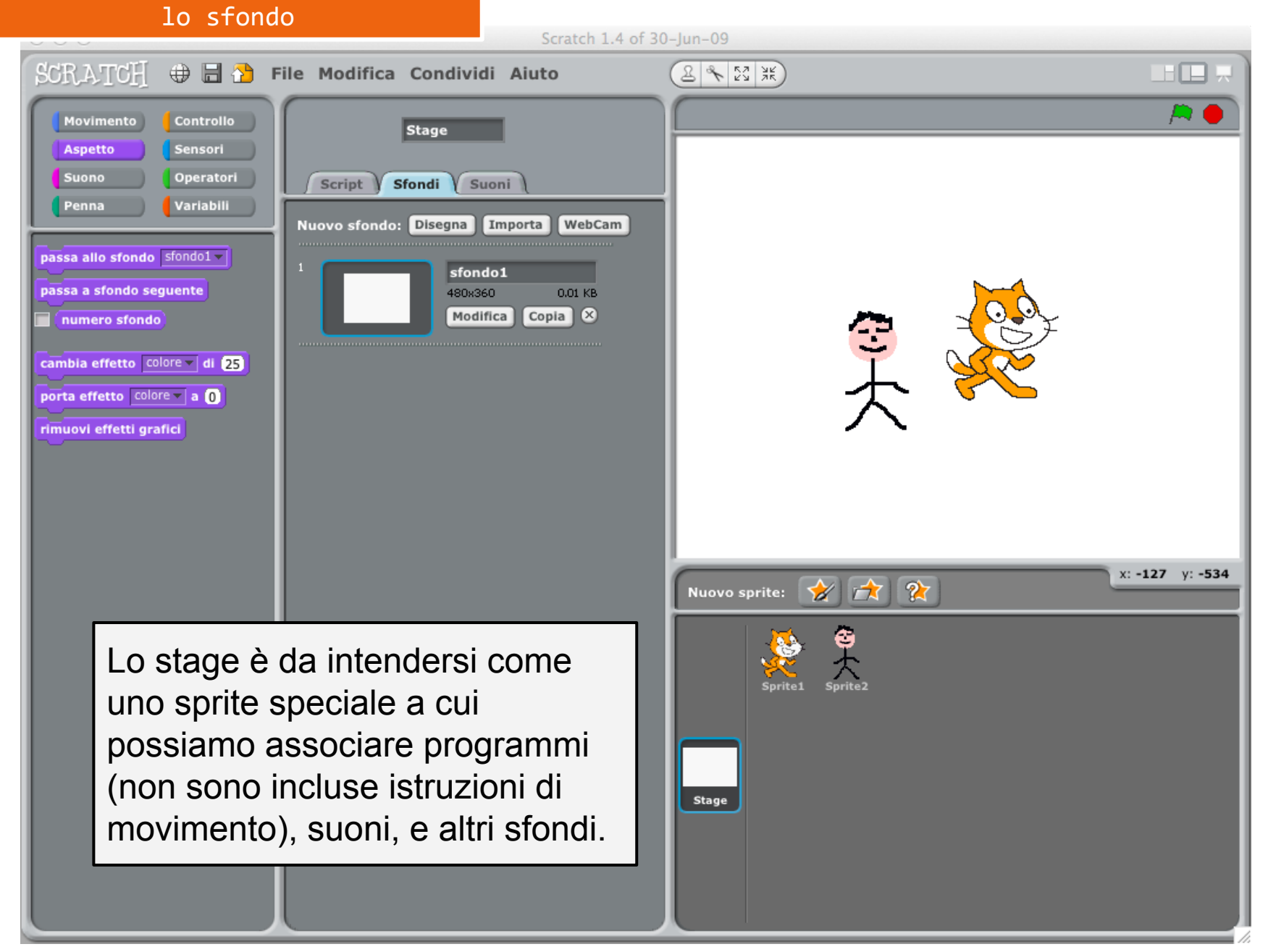

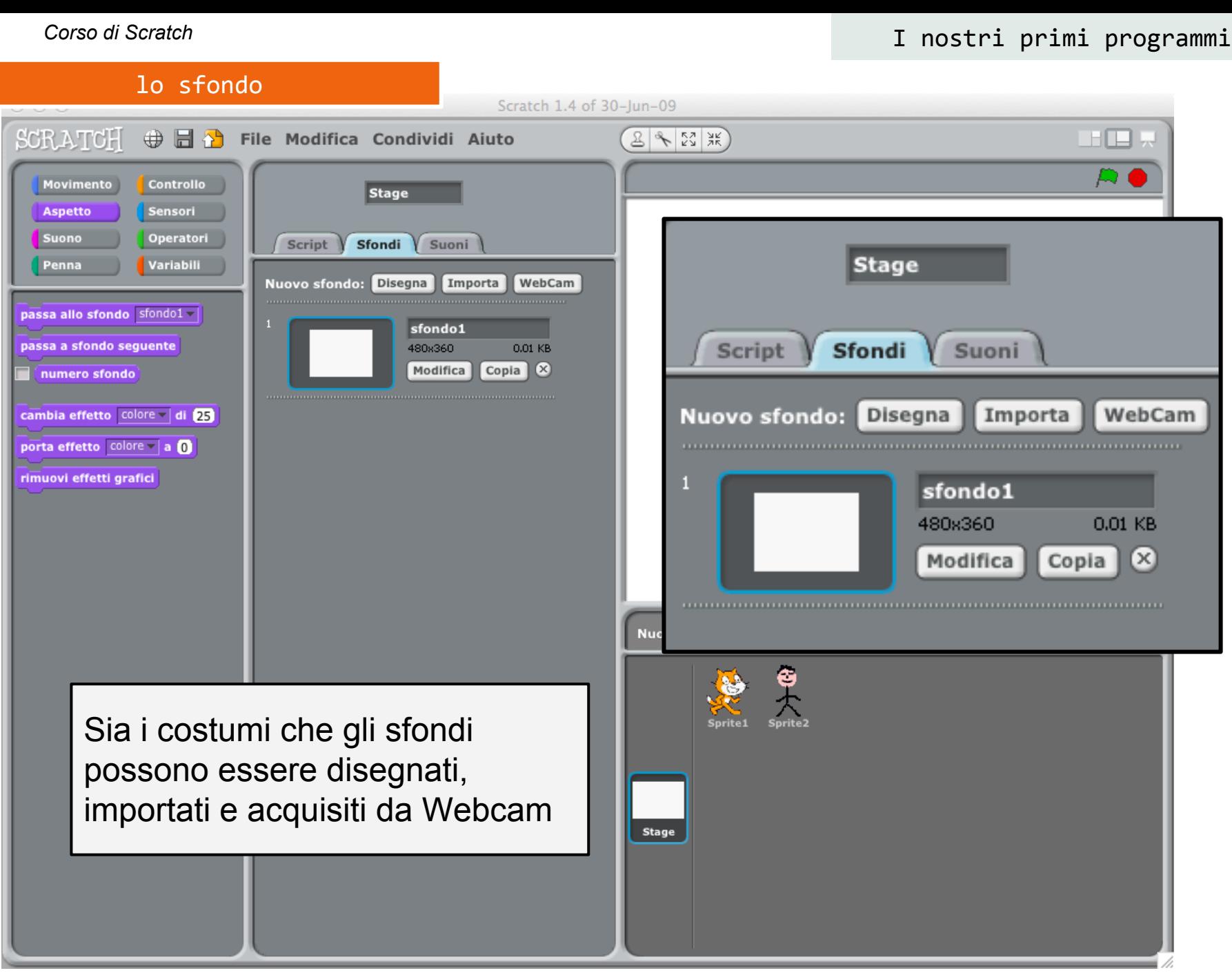

#### suoni

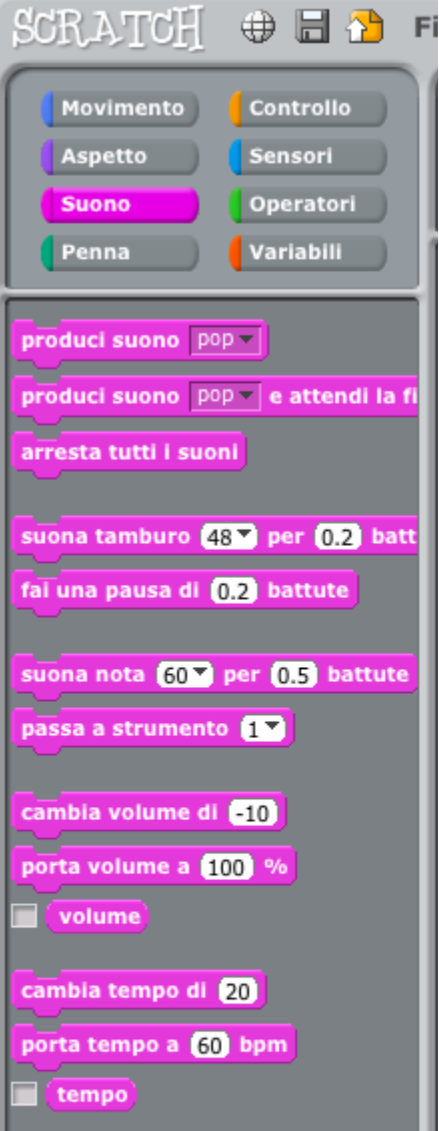

### **Tre modi per riprodurre suoni**

uso della libreria dei suoni associata alla singola istruzione:

- 1. **Suona tamburo**: possibilità di scegliere diversi strumenti.
- 2. **Suona nota**: uso di una tastiera a due ottave che utilizza la notazione anglosassone per le note  $(A=La, B=Si, C=Do, ...)$  sono compresi i # e i
- 3. **Produci suono**: ad ogni sprite sono associati un insieme di suoni. E' possibile estendere la quantità di suoni associati agli sprite.

#### suoni **Suona tamburo** suona tamburo 48 (35) Batteria acustica (36) Batteria 1 (37) Bacchette (38) Rullante (39) Battimano (40) Rullante elettrico **Suona nota** (41) Tom molto basso DECOUVER SUCHO TRADE E ARCHIGHTA (42) Charleston (43) Tom molto alto arresta tutti i suoni (44) Hi Hat a pedale suona nota  $60$ <sup> $\overline{ }$ </sup> per  $0.5$  battute (45) Tom basso (46) Hi Hat aperto suona tamburo 48<sup>y</sup> per 0.2 batt (47) Tom medio basso fai una pausa di 0,2 battute (48) Tom medio alto  $G(55)$ (49) Crash 1 (50) Tom Alto suona nota 60<sup>y</sup> per 0.5 battute (51) Ride Cymbal 1 (52) Cembalo Cinese (53) Campana (54) Tamburello (55) Splash Cymbal (56) Campanaccio (57) Crash 2 (58) Vibraslap (59) Ride Cymbal 2 (60) Bongo Alto **Produci suono** (61) Bongo basso (62) Conga stoppata alta (63) Conga aperta alta produci suono pop produci suono pop (64) Conga bassa pop (65) Timbalo alto produci suono pop e attendi la fi registra... (66) Timbalo basso (67) Agogo Alto arresta tutti i suoni altri...

#### CC-BY-SA *Prof. Michele Maffucci*

*Corso di Scratch*

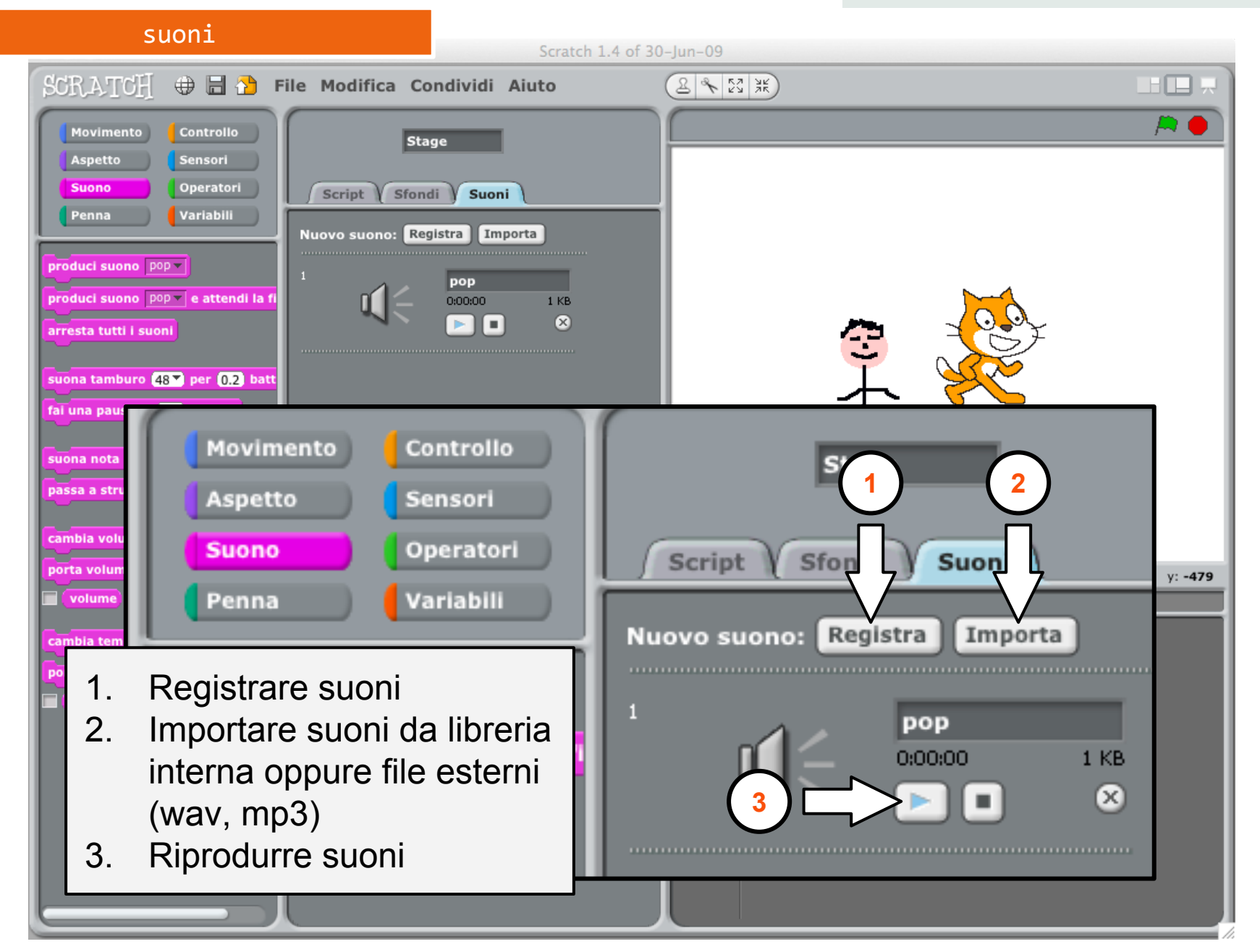

*Corso di Scratch*

# **Moviamo gli oggetti usando le coordinate**

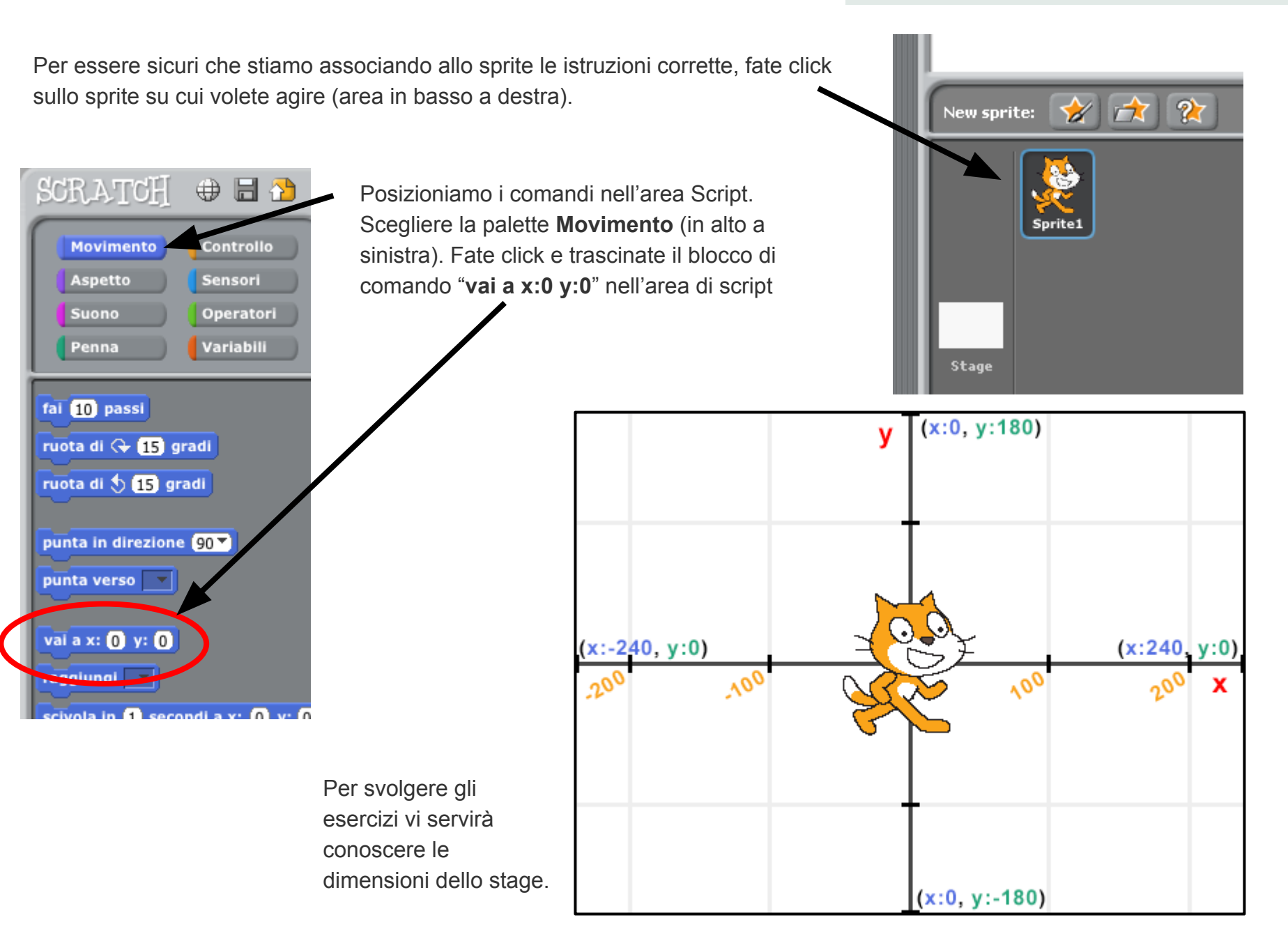

Modifichiamo le coordinate impostando x: 0 e y: 125 ed ora eseguite lo script, facendo doppio click sull'istruzione oppure sulla bandiera verde.

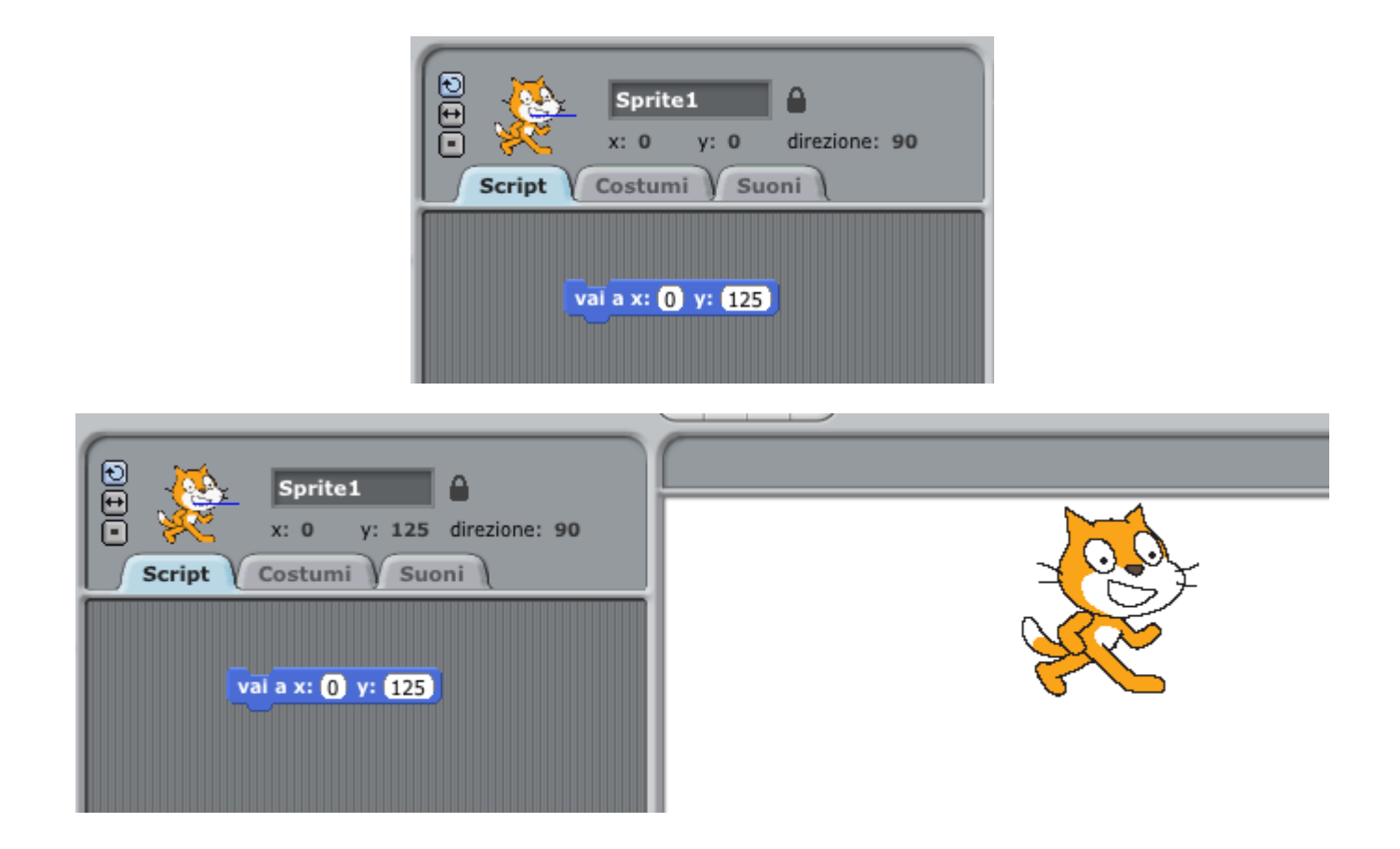

Dovreste notare che il vostro sprite si muove rapidamente alle coordinate impostate.

muoviamo

Per rendere il movimento più lento fate click sul pannello "**Controllo**" e trascinate il comando "**attendi 1 secondi**" nell'area di Script agganciando l'istruzione sotto all'istruzione "**vai a x:0 y:125**". Cambiate il tempo d **1 secondo** a **0,5 secondo**.

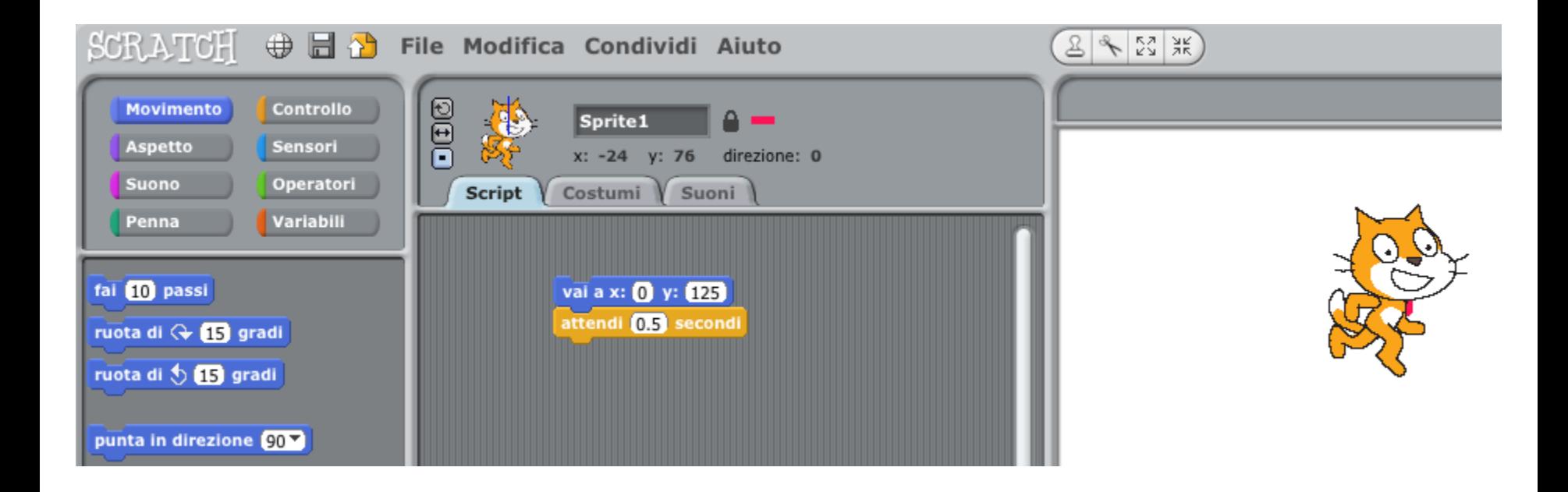

Usando il pulsante duplica eseguite 5 copie della porzione di codice che avete appena creato (quella costituita da **vai** ed **attendi**)

Agganciate le porzioni di codice tutte Cambiate le coordinate insieme come rappresentato nell' immagine che segue che segue

come indicato nell'immagine

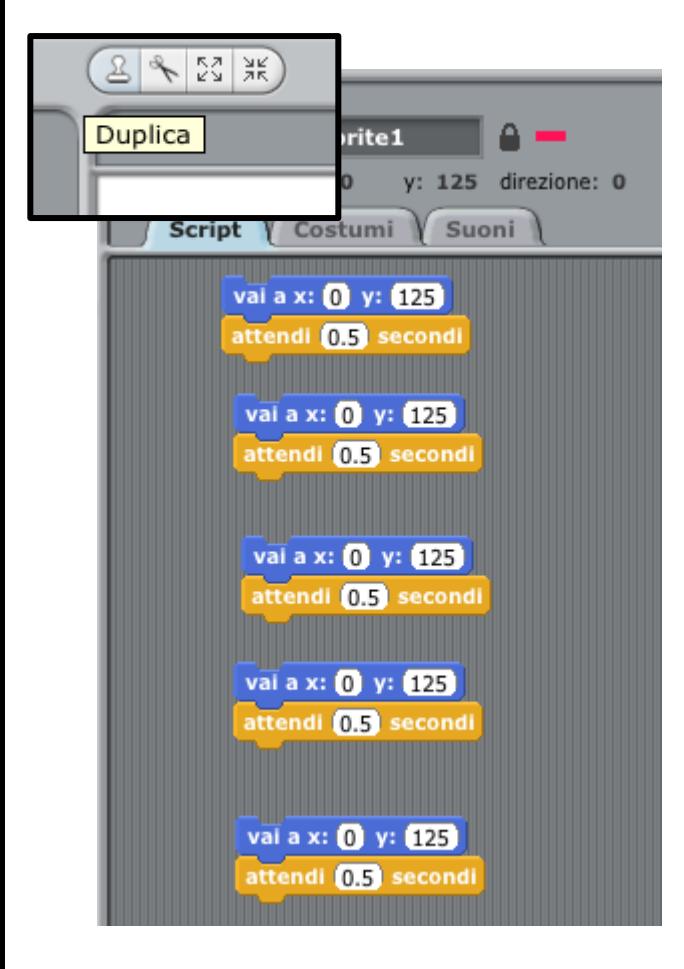

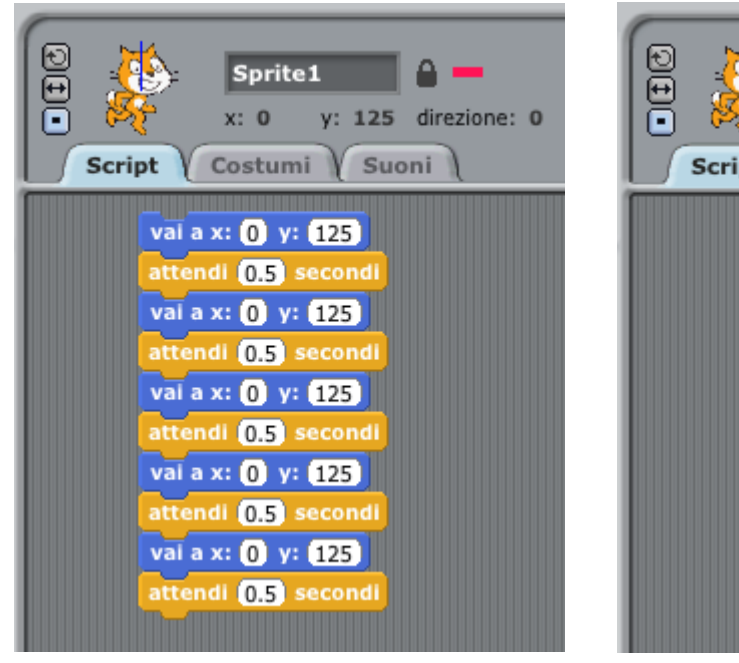

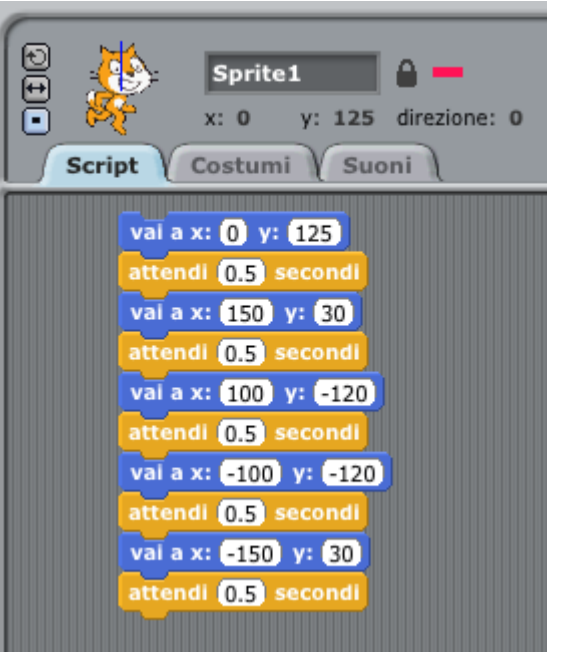

*Corso di Scratch*

muoviamo

Utilizziamo il comando "**per sempre**" che potete trovare nel pannello "**Controllo**" e posizionatelo al di sopra del codice che avete appena inserito.

Fate click sul blocco e lo script verrà immediatamente eseguito. Dovreste vedere il gatto che si muove saltando alle quatto coordinate indicate.

Un click sull'icona di stop (cerchietto rosso) per fermare lo sprite.

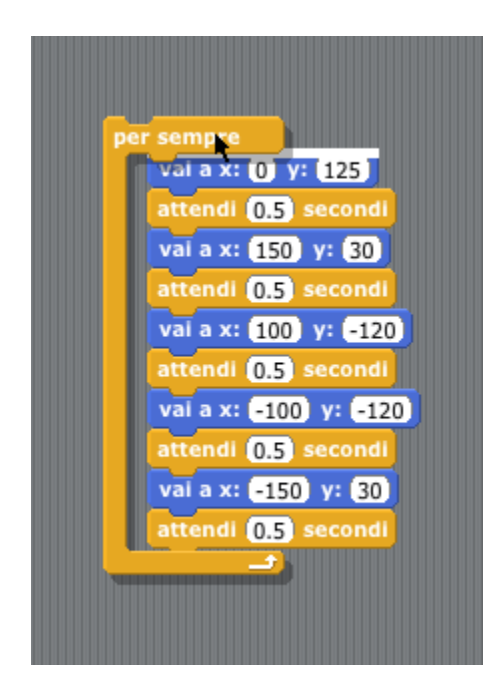

Aggiungiamo il comando "Quando si clicca su | per avere una modalità di avvio del programma più comoda.

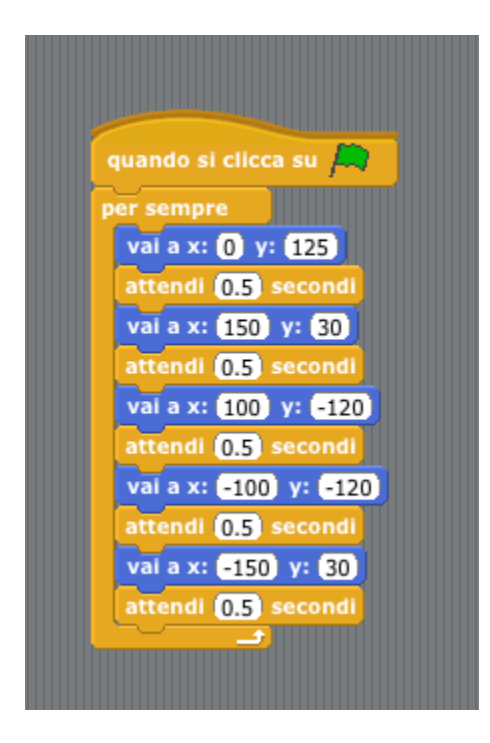

Il movimento del gatto è ancora troppo rapido e a scatti, aggiungiamo morbidezza di movimento sul perimetro percorso usando il comando che si trova nella sezione "**Movimento**": "**scivola in 1 secondi a x:12 y:7**". Le coordinate x e y dovranno essere quelle dei vertici della figura piana su cui si muove il gatto.

Il programma in figura muoverà prima il gatto a scatti sui cinque vertici e poi il movimento sarà morbido dando l'impressione che il gatto scivoli da un vertice all' altro

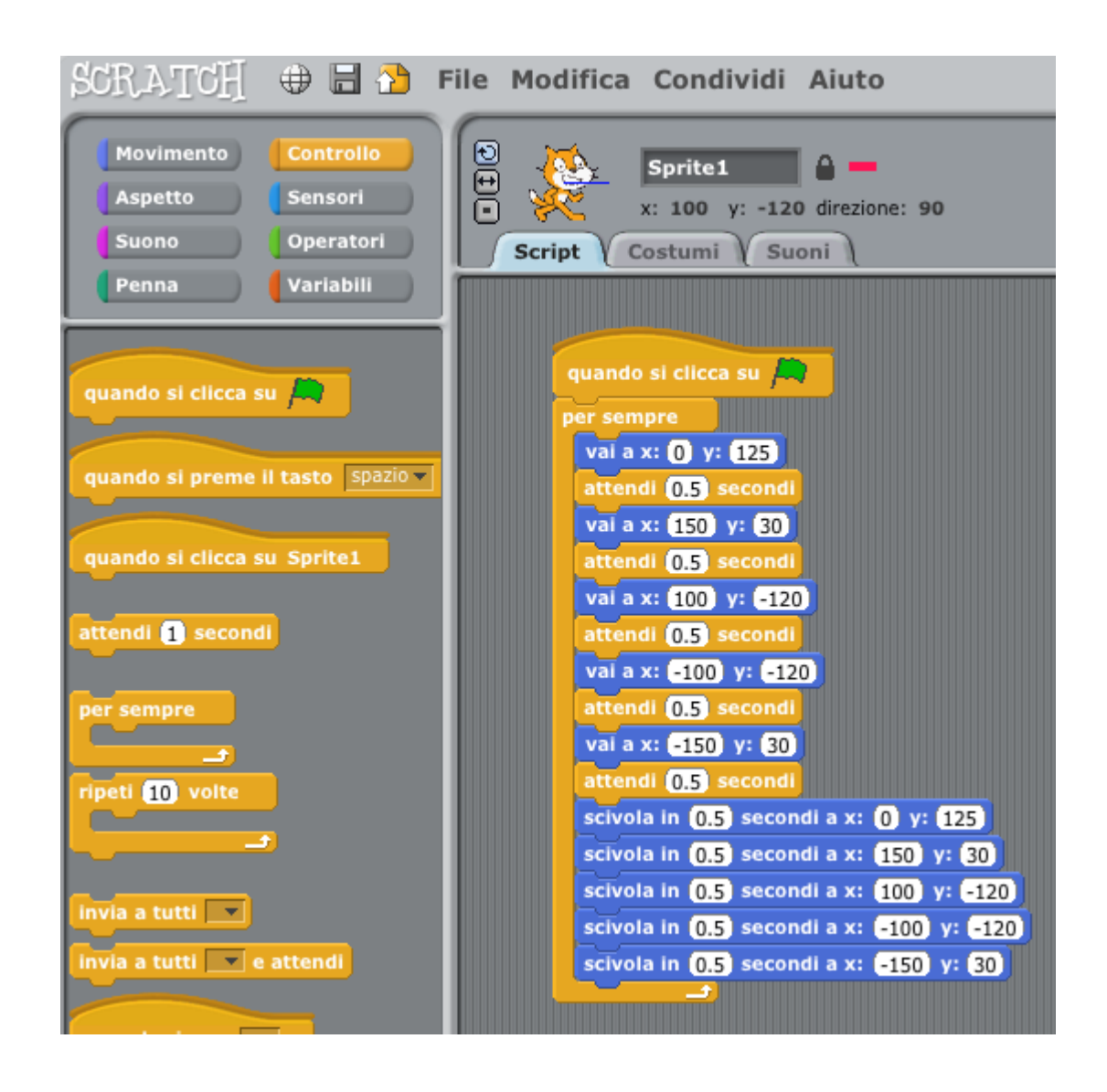

# **Disegniamo**

Selezionate, nella sezione comandi, "**Penna**". In questa sezione troveremo tutto il necessario per permettere al vostro sprite di disegnare sullo stage.

Aggiungete, come indicato nell'immagine i comandi:

- **pulisci**: cancellare lo stage da precedenti disegni
- **usa penna di colore "***colore***"**: imposta il colore della penna
- **usa penna di dimensione "***dimensione***"**: imposta lo spessore della punta della vostra penna
- penna giù: abbassa la punta della penna sul foglio

Dovreste notare che lo sprite si muove ciclicamente prima a scatti tra un vertice e l'altro e poi in modo fluido

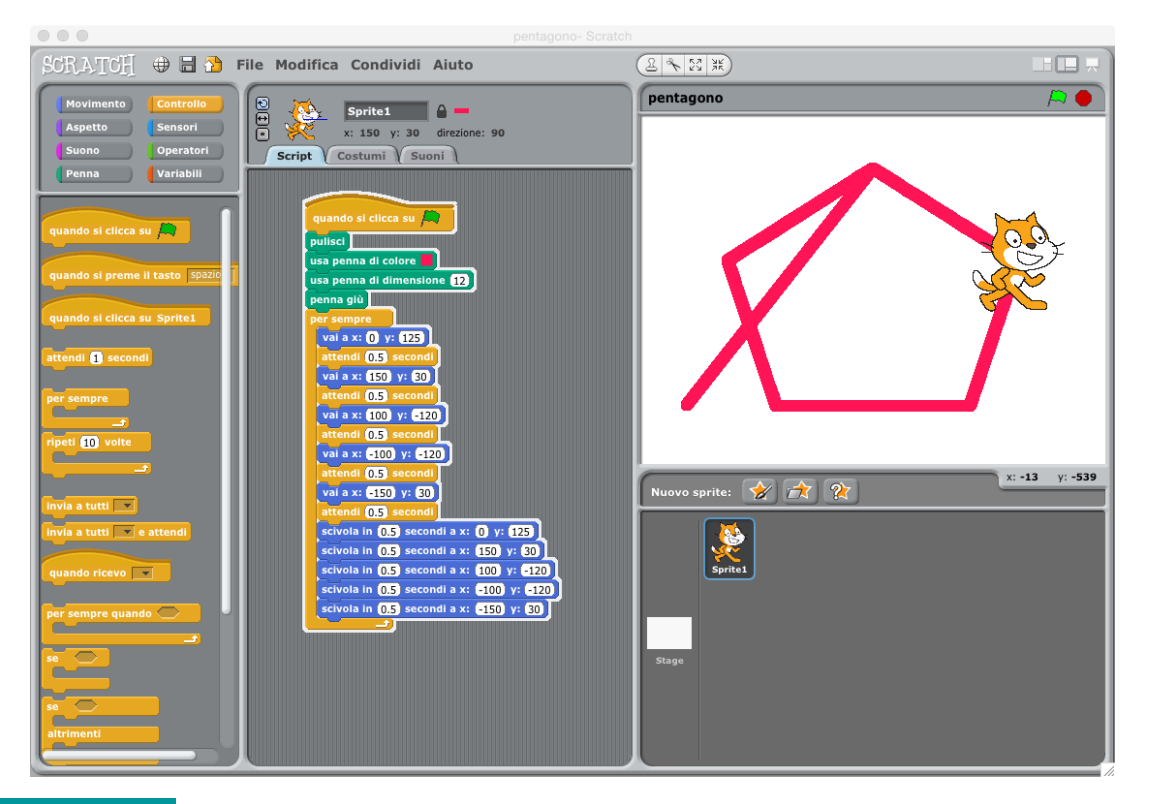

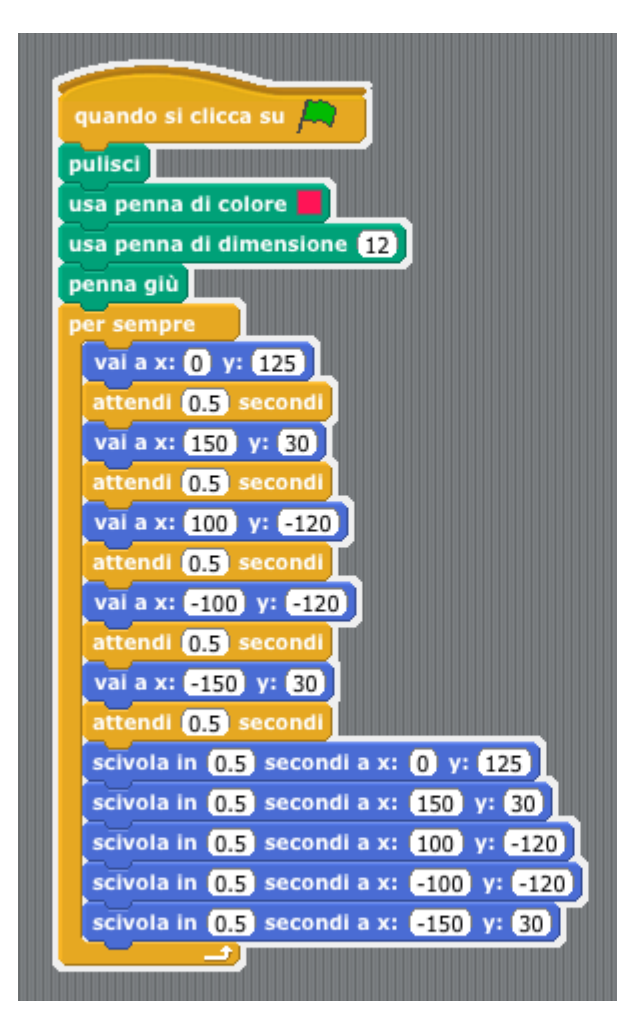

CC-BY-SA *Prof. Michele Maffucci*

Se lo sprite inizialmente non si trova sul perimetro che dovrà percorrere, verrà comunque disegnato un tratto che descrive il primo movimento dalla posizione in cui si trova al primo vertice.

E' indispensabile, prima che si incominci a disegnare, aggiungere il comando "**vai a x: y:**" che trovate nella sezione "**Movimento**", inseritelo subito dopo il comando: "**quando clicca su "** le coordinate da aggiungere saranno quelle di uno dei vertici del pentagono.

Con questa piccola correzione il vostro sprite incomincerà a disegnare nella posizione corretta del piano cartesiano.

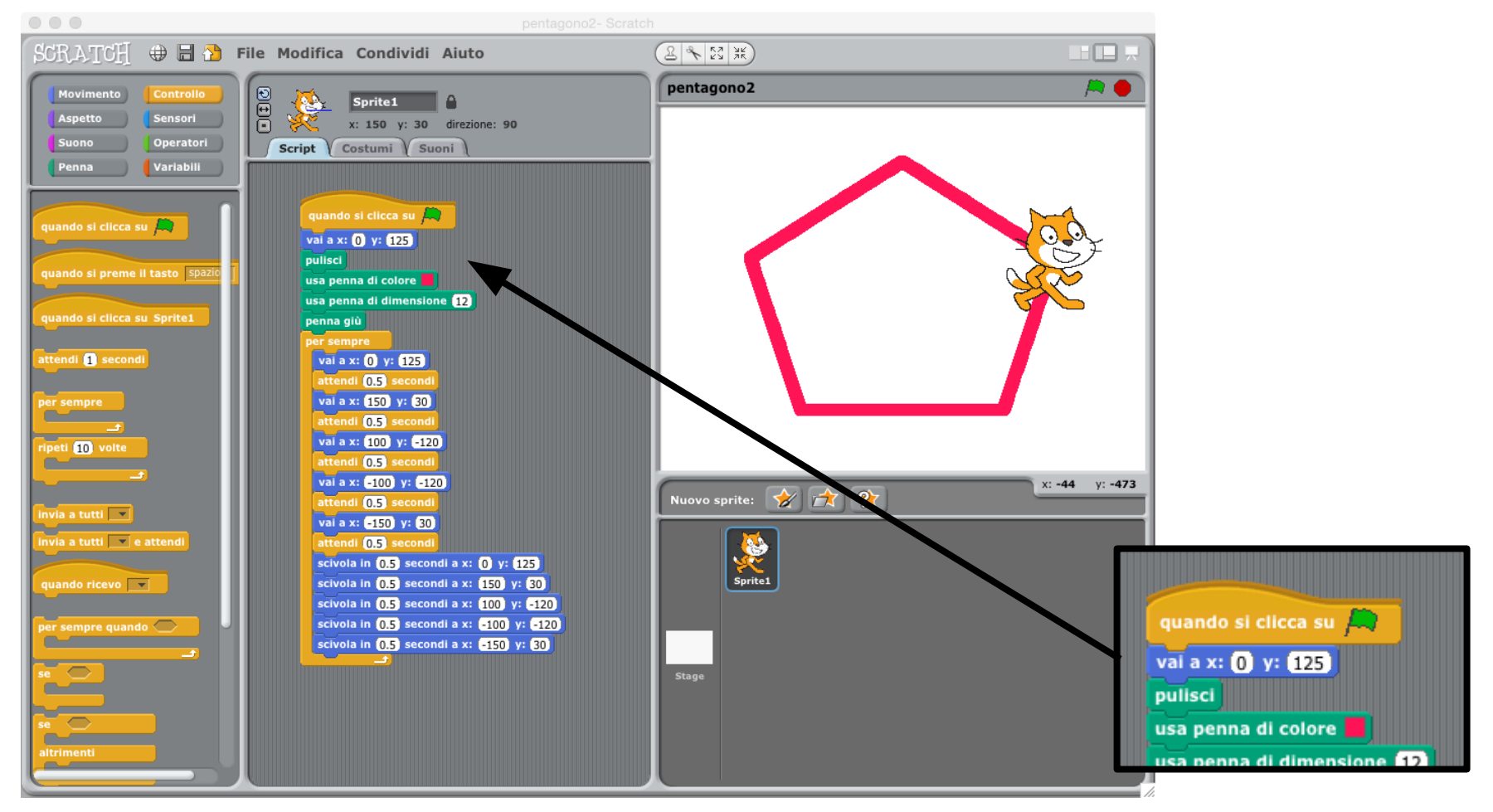

## **Cosa sapete fare**

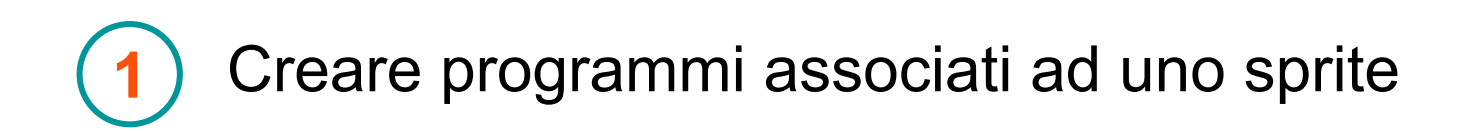

- movimento
- costumi
- interazioni
- **cicli**

Operare con più sprite **2**

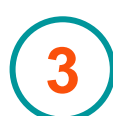

Gestire sfondi

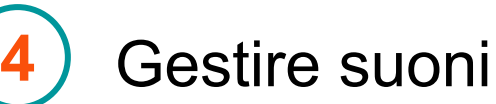

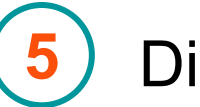

**Disegnare** 

## **Esercizio**

#### Consegna 1

- 1. Creare un nuovo programma.
- 2. Selezionare uno degli sprite che rappresenta un pesciolino.
- 3. Il pesciolino dovrà andare avanti e indietro sullo stage. Appena arriva al bordo dovrà girarsi.
- 4. Selezionare due sfondi marini che potranno essere selezionati mediante due tasti diversi della tastiera.
- 5. Associare ai due sfondi due musiche differenti.
- 6. Inserire nell'ambiente marino, un granchio che cambia colore ogni volta che il pesciolino tocca un bordo.

#### Aiuto

### Rimbalzare quando si tocca il bordo

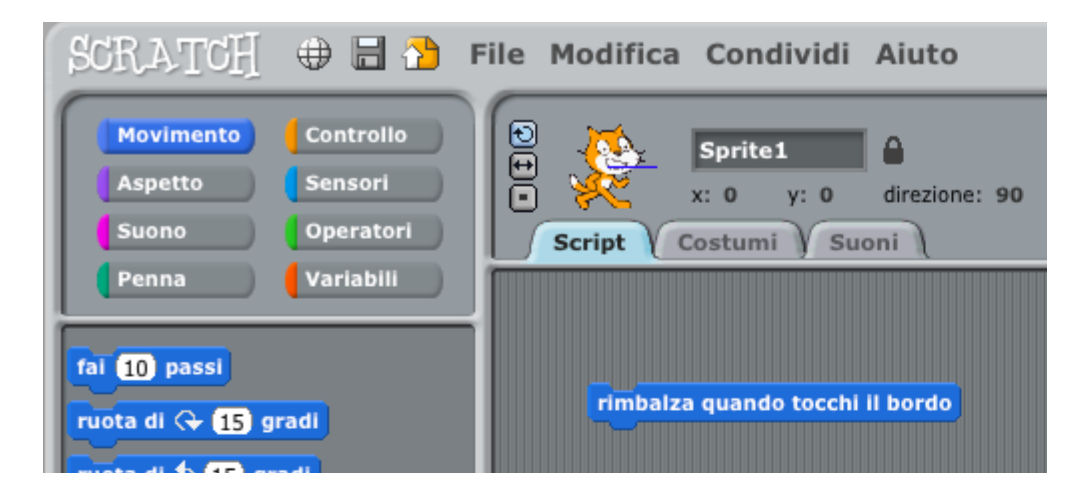

- 1. Ruotare di 360°
- 2. voltarsi a destra e sisnistra
- 3. non ruotare

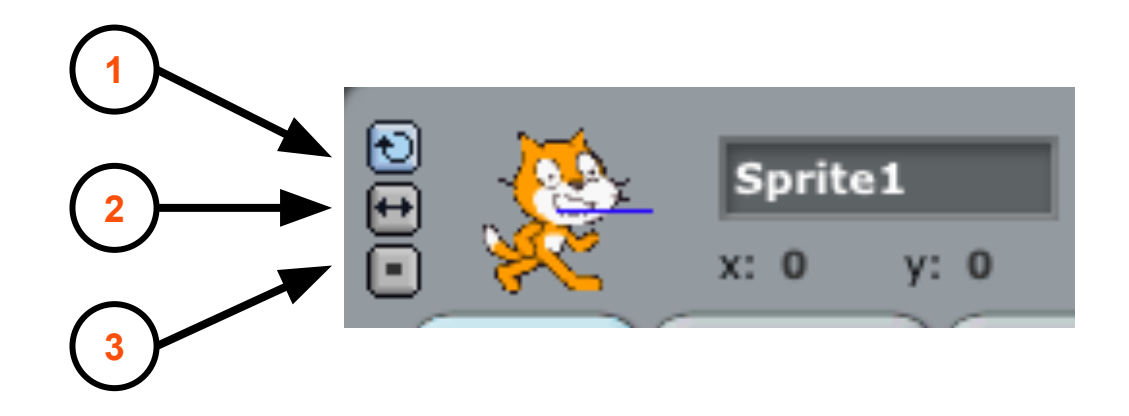

#### Aiuto

Far compiere un'azione ad uno sprite quanto succede qualcosa ad un altro sprite.

- 1. Lo sprite "pesciolino" invia un messaggio ("bordo") allo sprite "granchio" quando tocca il bordo e solo in questa condizione (azione condizionata).
- 2. Lo sprire "granchio" è in ascolto, quando gli giunge il messaggio ("bordo") dal pesciolino.
- 3. Quando giunge il messaggio "bordo" al "granchio" lo sprite "granchio" cambia colore.

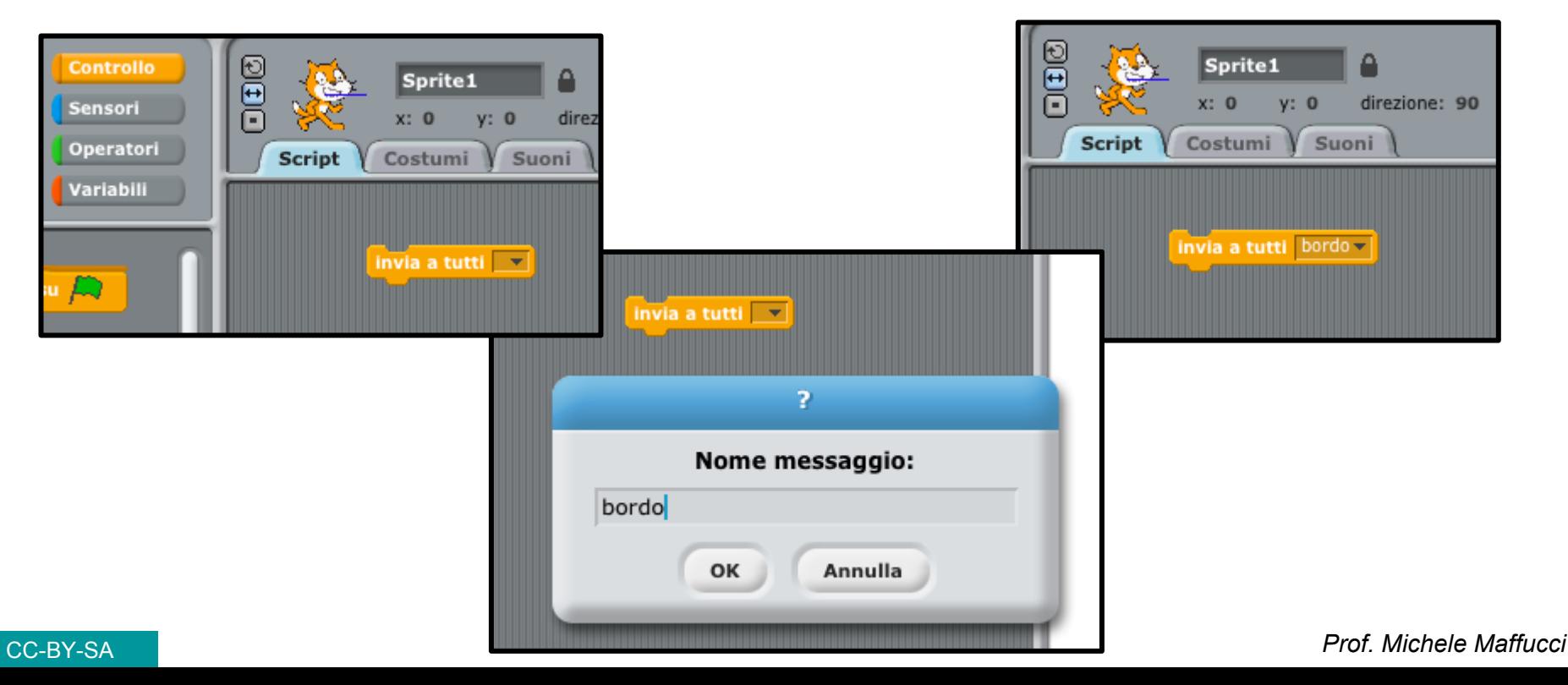
#### Aiuto

## **Ascolto del messsaggio**

Gli altri sprite ascoltano utlizzando l'istruzione: "quando ricevi…" e l'ascolto è riferito alla parola inviata, in questo caso "bordo".

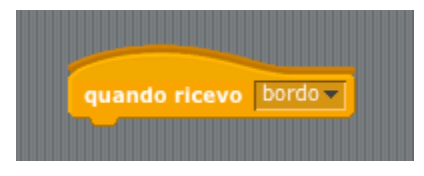

# **Azioni condizionate (controllo di flusso)**

Svolgere un compito quando una condizione risulta vera.

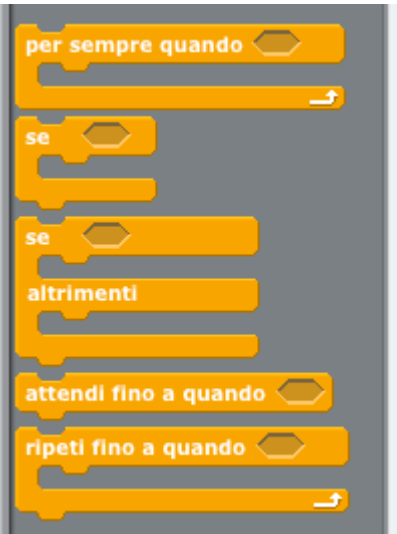

Nel foro esagonale dovrà essere inserita la condizione che dovrà verificarsi per eseguire le istruzioni incluse all'interno delle istruzioni che controllano il flusso del programma.

#### Aiuto

# **Condizioni**

Sono collocate nella sezione "Sensori" ed hanno la forma angolare che ricorda la forma del foro delle azioni condizionate.

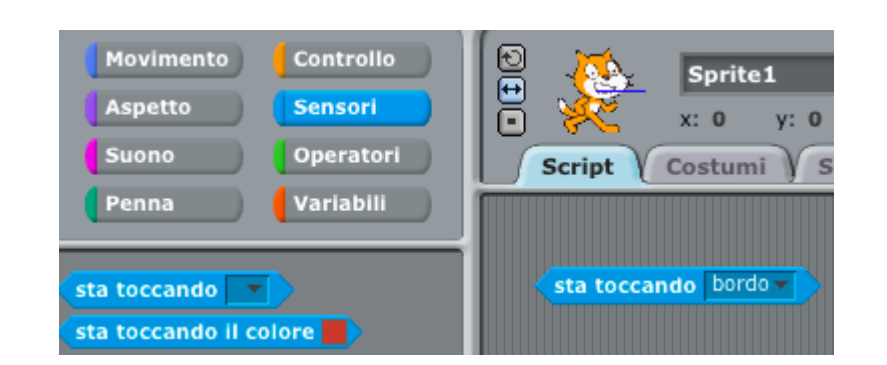

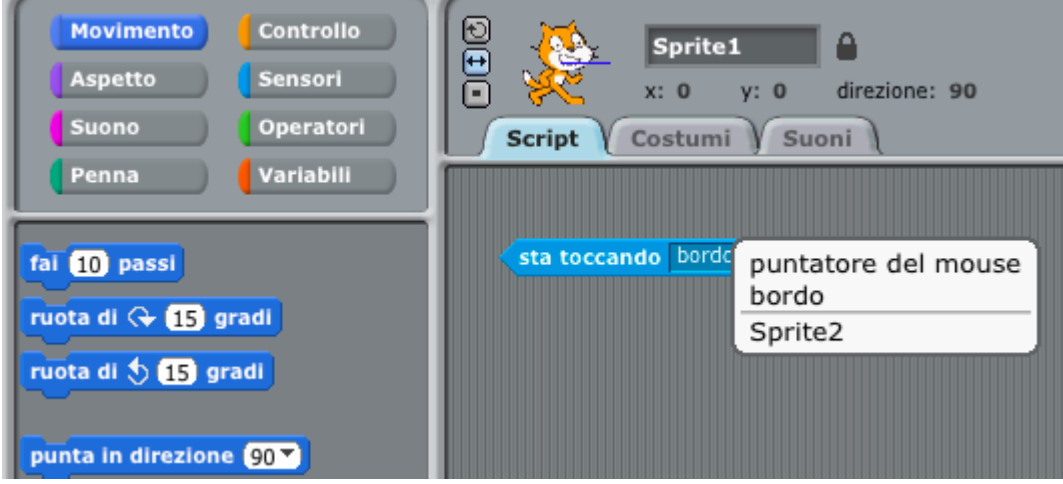

### Esercizio

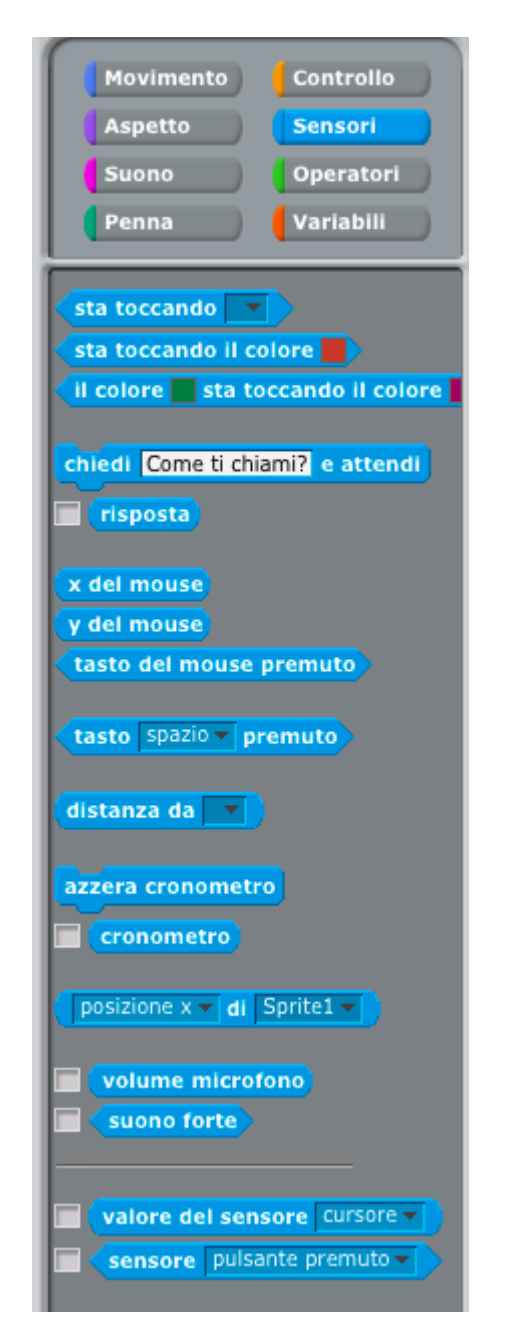

#### CC-BY-SA *Prof. Michele Maffucci*

#### Consegna 2

- 1. Disegnare un triangolo.
- 2. Disegnare un quadrato.
- 3. Disegnare una stella.
- 4. Disegnare una casetta.
- 5. Far disegnare al gatto un pentagono facendo in modo che lo spostamento sul perimentro avvenga facendo muovere le zampe (cambiare costume ripetutamente)

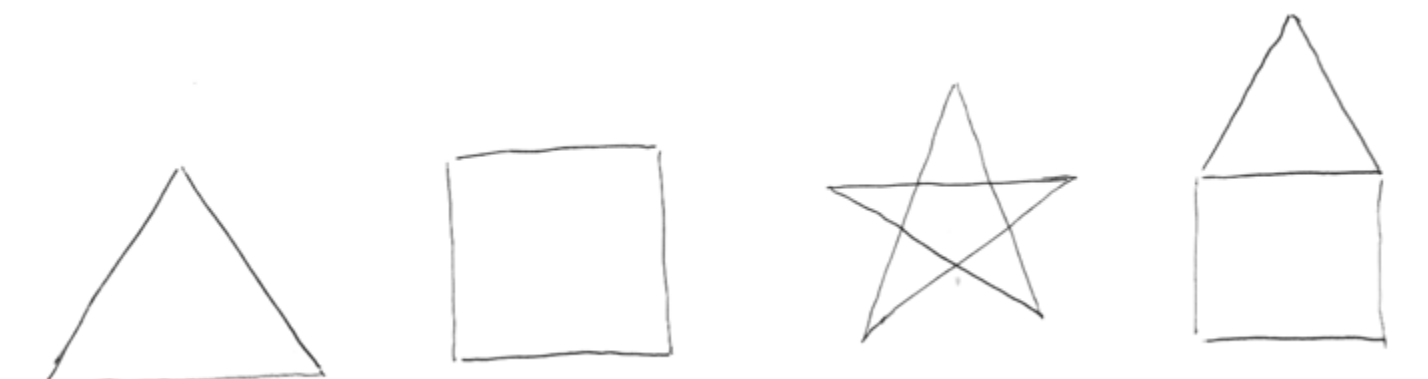

# **Link**

- [Home page di Scratch](http://scratch.mit.edu)
- **[Scaricare Scratch 1.4](https://scratch.mit.edu/scratch_1.4/)**
- [Guida passo passo per iniziare \(in lingua inglese\)](http://cdn.scratch.mit.edu/scratchr2/static/__1395865741__//pdfs/help/Getting-Started-Guide-Scratch2.pdf)
- [Le schede di Scratch](http://scratch.mit.edu/help/cards)
- **[Tutorial Video](http://scratch.mit.edu/help/videos)**
- [ScratchED](http://scratched.gse.harvard.edu/)
- [Domandi frequenti su Scratch \(FAQ\)](https://scratch.mit.edu/help/faq/)

Link

# **Grazie**

Prof. Michele Maffucci

[www.maffucci.it](http://www.maffucci.it) [michele@maffucci.it](mailto:michele@maffucci.it)

[www.twitter.com/maffucci/](http://www.twitter.com/maffucci/) [www.facebook.com/maffucci.it/](http://www.facebook.com/maffucci.it/) [plus.google.com/+MicheleMaffucci/](https://plus.google.com/+MicheleMaffucci/)

[it.linkedin.com/in/maffucci](http://it.linkedin.com/in/maffucci)

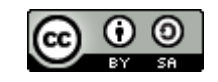